# **WISENET**

# **NETWORK CAMERA** User Manual

XNV-9082R/XNV-8082R XND-9082RV/XND-8082RV XND-9082RF/XND-8082RF XNO-9082R/XNO-8082R XNB-9002/XNB-8002

 $C \in$ 

## **Network Camera**

User Manual

#### **Copyright**

**©2020**Hanwha Techwin **Co., Ltd. All rights reserved.**

#### **Trademark**

Each of trademarks herein is registered. The name of this product and other trademarks mentioned in this manual are the registered trademark of their respective company.

#### **Restriction**

Copyright of this document is reserved. Under no circumstances, this document shall be reproduced, distributed or changed, partially or wholly, without formal authorization.

#### **Disclaimer**

Hanwha Techwin makes the best to verify the integrity and correctness of the contents in this document, but no formal guarantee shall be provided. Use of this document and the subsequent results shall be entirely on the user's own responsibility. Hanwha Techwin reserves the right to change the contents of this document without prior notice.

- **Design and specifications are subject to change without prior notice.**
- **The initial administrator ID is "admin" and the password should be set when logging in for the first time.**

**Please change your password every three months to safely protect personal information and to prevent the damage of the information theft.**

**Please, take note that it's a user's responsibility for the security and any other problems caused by mismanaging a password.**

## IMPORTANT SAFETY INSTRUCTIONS

- 1. Read these instructions.
- 2. Keep these instructions.
- 3. Heed all warnings.
- 4. Follow all instructions.
- 5. Do not use this apparatus near water.
- 6. Clean the contaminated area on the product surface with a soft, dry cloth or a damp cloth. (Do not use a detergent or cosmetic products that contain alcohol, solvents or surfactants or oil constituents as they may deform or cause damage to the product.)
- 7. Do not block any ventilation openings, Install in accordance with the manufacturer's instructions.
- 8. Do not install near any heat sources such as radiators, heat registers, stoves, or other apparatus (including amplifiers) that produce heat.
- 9. Do not defeat the safety purpose of the polarized or grounding-type plug. A polarized plug has two blades with one wider than the other. A grounding type plug has two blades and a third grounding prong. The wide blade or the third prong are provided for your safety. If the provided plug does not fit into your outlet, consult an electrician for replacement of the obsolete outlet.
- 10. Protect the power cord from being walked on or pinched particularly at plugs, convenience receptacles, and the point where they exit from the apparatus.
- 11. Only use attachments/ accessories specified by the manufacturer.
- 12. Use only with the cart, stand, tripod, bracket, or table specified by the manufacturer, or sold with the apparatus. When a cart is used, use caution when moving the cart/ apparatus combination to avoid injury from tip-over.

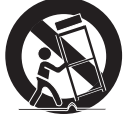

- 13. Unplug this apparatus during lighting storms or when unused for long periods of time.
- 14. Refer all servicing to qualified service personnel. Servicing is required when the apparatus has been damaged in any way, such as power-supply cord or plug is damaged, liquid has been spilled or objects have fallen into the apparatus, the apparatus has been exposed to rain or moisture, does not operate normally, or has been dropped.
- 15. This product is intended to be supplied by a Listed Power Supply Unit marked "Class 2" or "LPS" and rated from 12 Vdc, 1.0 A or PoE, 0.27 A. (XND-9082RV/XND-8082RV/XND-9082RF/XND-8082RF)
- 16. This product is intended to be supplied by a Listed Power Supply Unit marked "Class 2" or "LPS" and rated from 12 Vdc 1.0 A, 24 Vac, 1.1 A, or PoE, 0.27 A. (XNV-9082R/XNV-8082R)
- 17. This product is intended to be supplied by a Listed Power Supply Unit marked "Class 2" or "LPS" and rated from 12 Vdc 1.1 A, 24 Vac, 1.1 A, or PoE, 0.27 A. (XNO-9082R/XNO-8082R)
- 18. This product is intended to be supplied by a Listed Power Supply Unit marked "Class 2" or "LPS" and rated from 12 Vdc 0.96 A, 24 Vac, 0.97 A, or PoE, 0.27 A. (XNB-9002/XNB-8002)
- 19. This product is intended to be supplied by isolation power.
- 20. If you use excessive force when installing the product, the camera may be damaged and malfunction. If you forcibly install the product using non-compliant tools, the product may be damaged.
- 21. Do not install the product in a place where chemical substances or oil mist exists or may be generated. As edible oils such as soybean oil may damage or warp the product, do not install the product in the kitchen or near the kitchen table.

This may cause damage to the product.

22. When installing the product, be careful not to allow the surface of the product to be stained with chemical substance.

Some chemical solvents such as cleaner or adhesives may cause serious damage to the product's surface.

- 23. If you install/disassemble the product in a manner that has not been recommended, the production functions/ performance may not be guaranteed. Install the product by referring to "Installation & connection" in the user manual.
- 24. Installing or using the product in water can cause serious damage to the product.
- 25. Although a rapid change in temperature could cause frost inside the dome, there will be no problem with the video.
- 26. This device has been verified using STP cable. The use of appropriate GND grounding and STP cable is recommended to effectively protect your product and property from transient voltage, thunderstroke, communication interruption.

## WARNING

TO REDUCE THE RISK OF FIRE OR ELECTRIC SHOCK, DO NOT EXPOSE THIS PRODUCT TO RAIN OR MOISTURE. DO NOT INSERT ANY METALLIC OBJECT THROUGH THE VENTILATION GRILLS OR OTHER OPENNINGS ON THE EQUIPMENT.

Apparatus shall not be exposed to dripping or splashing and that no objects filled with liquids, such as vases, shall be placed on the apparatus.

To prevent injury, this apparatus must be securely attached to the Wall/ceiling in accordance with the installation instructions.

## CAUTION

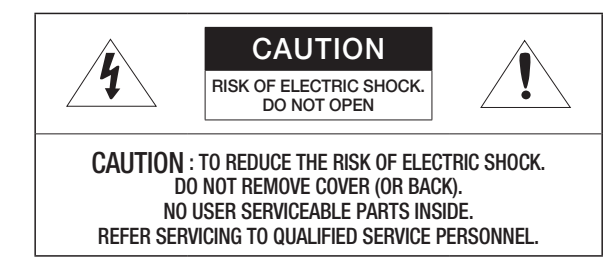

## EXPLANATION OF GRAPHICAL SYMBOLS

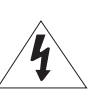

The lightning flash with arrowhead symbol, within an equilateral triangle, is intended to alert the user to the presence of "dangerous voltage" within the product's enclosure that may be of sufficient magnitude to constitute a risk of electric shock to persons.

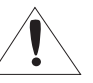

The exclamation point within an equilateral triangle is intended to alert the user to the presence of important operating and maintenance (servicing) instructions in the literature accompanying the product.

#### Class Lconstruction

An apparatus with CLASS I construction shall be connected to a MAINS socket outlet with a protective earthing connection.

## **Battery**

Batteries(battery pack or batteries installed) shall not be exposed to excessive heat such as sunshine, fire or the like.

The battery cannot be replaced.

## Disconnection Device

Disconnect the main plug from the apparatus, if it's defected. And please call a repair man in your location.

When used outside of the U.S., it may be used HAR code with fittings of an approved agency is employed.

## CAUTION

RISK OF EXPLOSION IF BATTERY IS REPLACED BY AN INCORRECT TYPE. DISPOSE OF USED BATTERIES ACCORDING TO THE INSTRUCTIONS.

## **ATTENTION**

IL Y A RISQUE D'EXPLOSION SI LA BATTERIE EST REMPLACÉE PAR UNE BATTERIE DE TYPE INCORRECT.

METTRE AU REBUT LES BATTERIES USAGÉES CONFORMÉMENT AUX INSTRUCTIONS.

## CAUTION

These servicing instructions are for use by qualified service personnel only. To reduce the risk of electric shock do not perform any servicing other than that contained in the operating instructions unless you are qualified to do so.

Please use the input power with just one camera and other devices must not be connected.

When a new product box is opened (or during the initial use of the product), moisture might build up on the glass of the camera. The built-up moisture disappears naturally within a few hours after powered on.

Do not arbitrarily loosen or tighten the gore valve.

The ITE is to be connected only to PoE networks without routing to the outside plant.

The wired LAN hub providing power over the Ethernet (PoE) in accordance with IEEE 802.3af shall be a UL Listed device with the output evaluated as a Limited Power Source as defined in UL60950-1.

Unit is intended for installation in a Network Environment 0 as defined in IEC TR 62102. As such, associated Ethernet wiring shall be limited to inside the building.

Please read the following recommended safety precautions carefully.

- Do not place this apparatus on an uneven surface.
- Do not install on a surface where it is exposed to direct sunlight, near heating equipment or heavy cold area.
- Do not place this apparatus near conductive material.
- Do not attempt to service this apparatus yourself.
- Do not place a glass of water on the product.
- Do not install near any magnetic sources.
- Do not block any ventilation openings.
- Do not place heavy items on the product.
- Please wear protective gloves when installing/removing the camera. The high temperature of the product surface may cause a burn.

User's Manual is a guidance book for how to use the products.

The meaning of the symbols are shown below.

- Reference : In case of providing information for helping of product's usages
- Notice : If there's any possibility to occur any damages for the goods and human caused by not following the instruction

Please read this manual for the safety before using of goods and keep it in the safe place.

We do not quarantee the quality of third-party products (e.g. lenses, accessories) that you separately purchase.

In particular installation environments, there might be interference in radio communications. When interference of electromagnetic waves occurs between the product and radio communication device, it is recommended to keep a certain distance between the two or change the direction of the receiving antenna.

## WARNING

To Prevent damage which may caused by IR LED, don't stare at operating lamp.

For below models only.

XNV-9082R/XNV-8082R/XND-9082RV/XND-8082RV/XND-9082RF/XND-8082RF/ XNO-9082R/XNO-8082R

#### Risk Group 1

WARNING IR emitted from this product.

Do not stare at operating lamp.

Product tested against IEC 62471

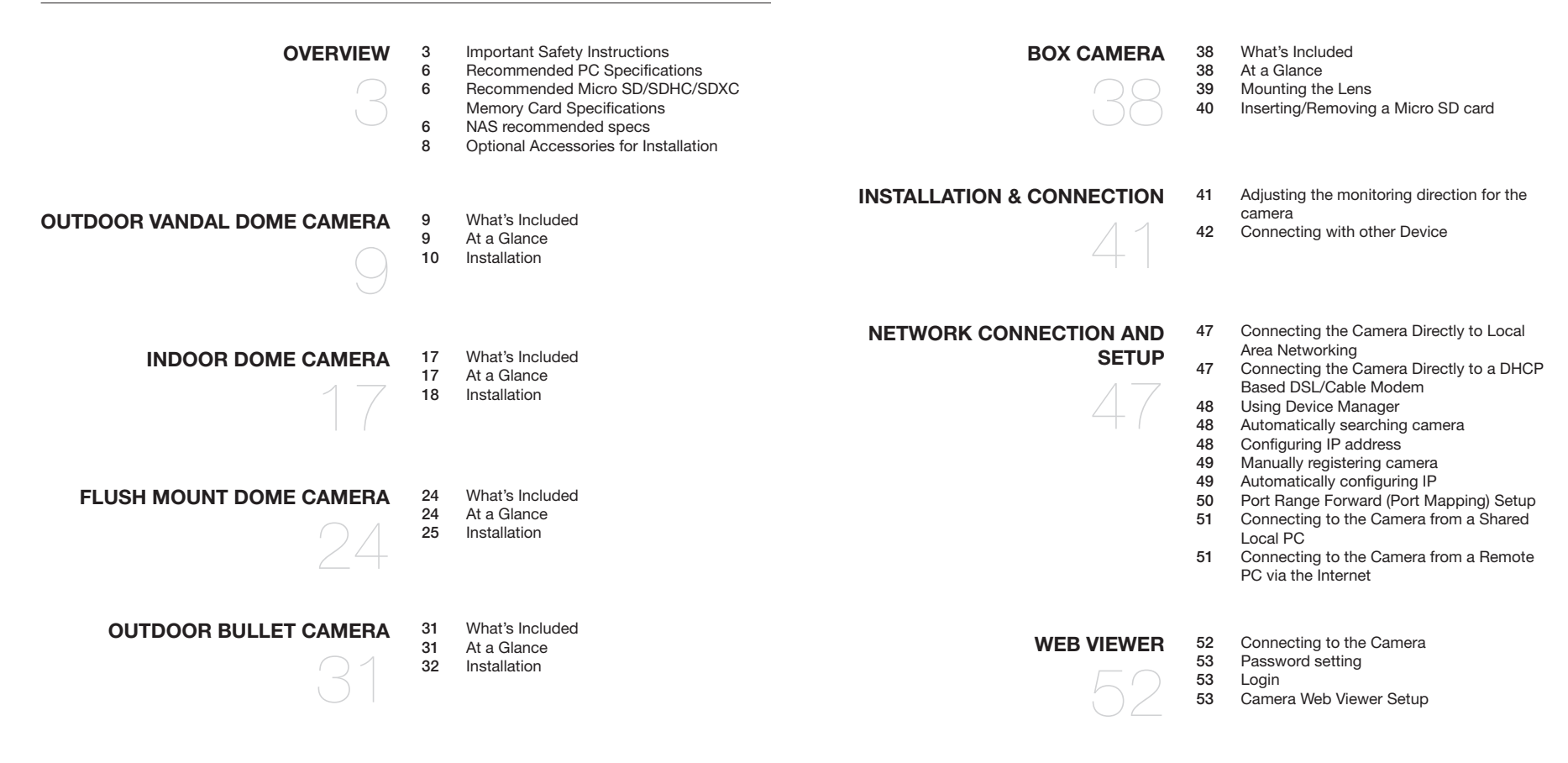

**APPENDIX**

Troubleshooting

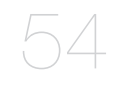

 $\bullet$ 

OVERVIEW

OVERVIEW

#### RECOMMENDED PC SPECIFICATIONS

- CPU : Intel(R) Core(TM) i7 3.4 GHz or higher
- RAM : 8G or higher
- Recommended browser: Chrome
- Supported browsers: Chrome, Safari, Firefox, MS Edge(chromium based)
- Supported OS : Windows, Mac, Linux, Android, iOS, Chrome
- Verification environment
- Windows 10: Google Chrome version 80 or later, Firefox version 72 or later, MS Edge version 83 or later - Mac 10.13/14: Safari version 11.0.1 or later
- ※ The video play performance of the web viewer depends on the performance of the user's CPU and GPU.

#### RECOMMENDED MICRO SD/SDHC/SDXC MEMORY CARD **SPECIFICATIONS**

- Recommended capacity : 16GB to 256GB (MLC type required)
- Recommended Manufacturers : SanDisk, Transcend
- Product Type : High endurance
- The compatibility varies depending on the card manufacturers and types.

#### NAS RECOMMENDED SPECS

- Recommended capacity : 200GB or higher is recommended.
- For this camera, you are recommended to use a NAS with the following manufacturer's specs. Recommended products : QNAP NAS, Synology NAS

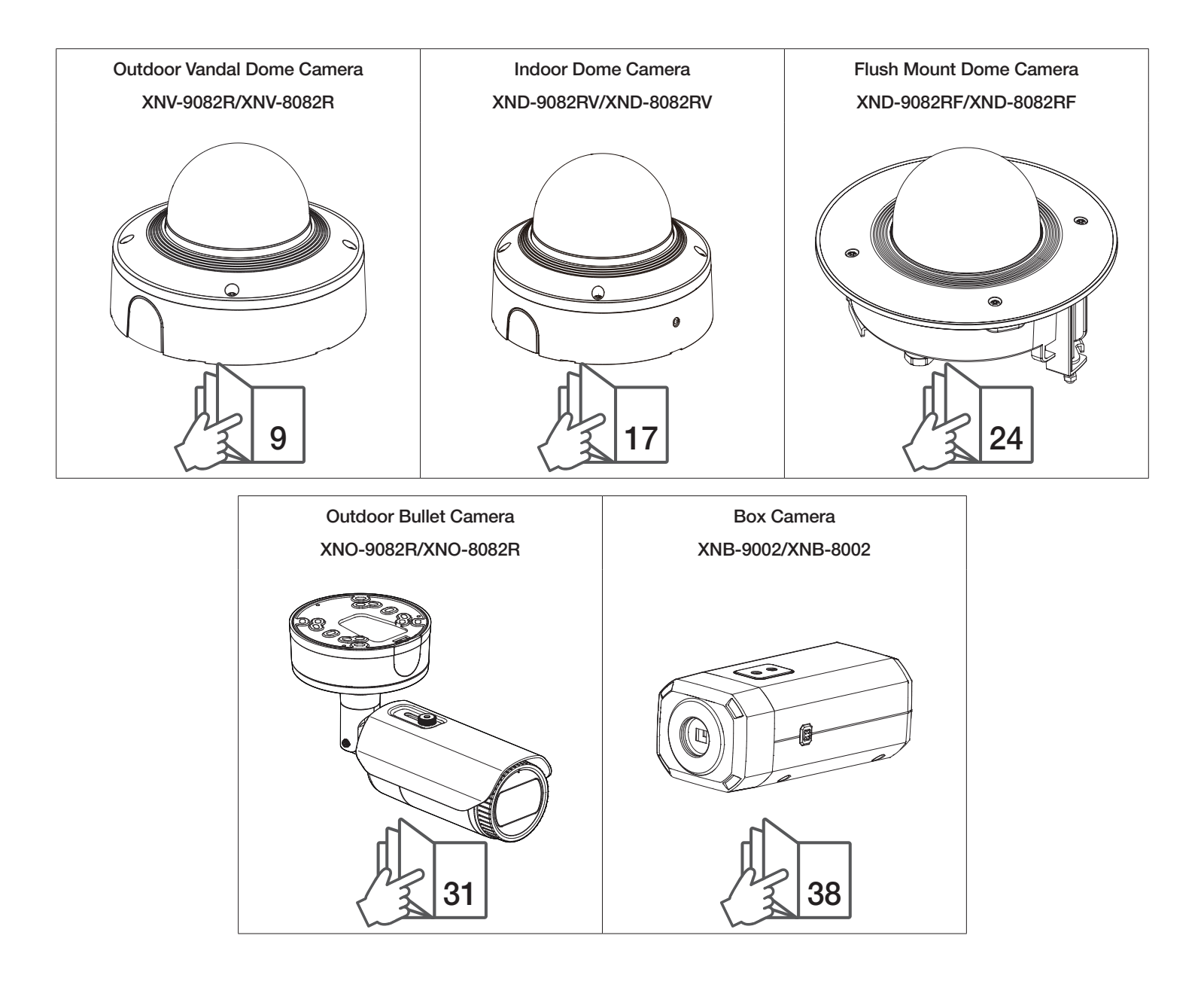

#### OPTIONAL ACCESSORIES FOR INSTALLATION

You can purchase appropriate optional accessories available.

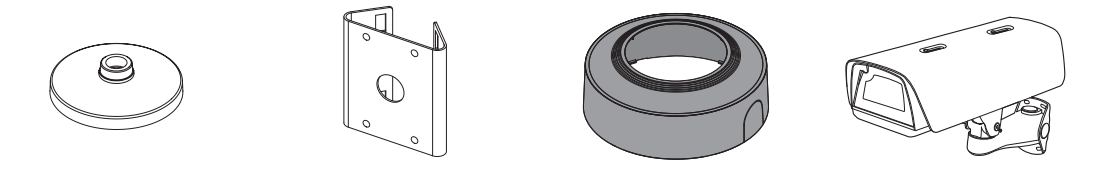

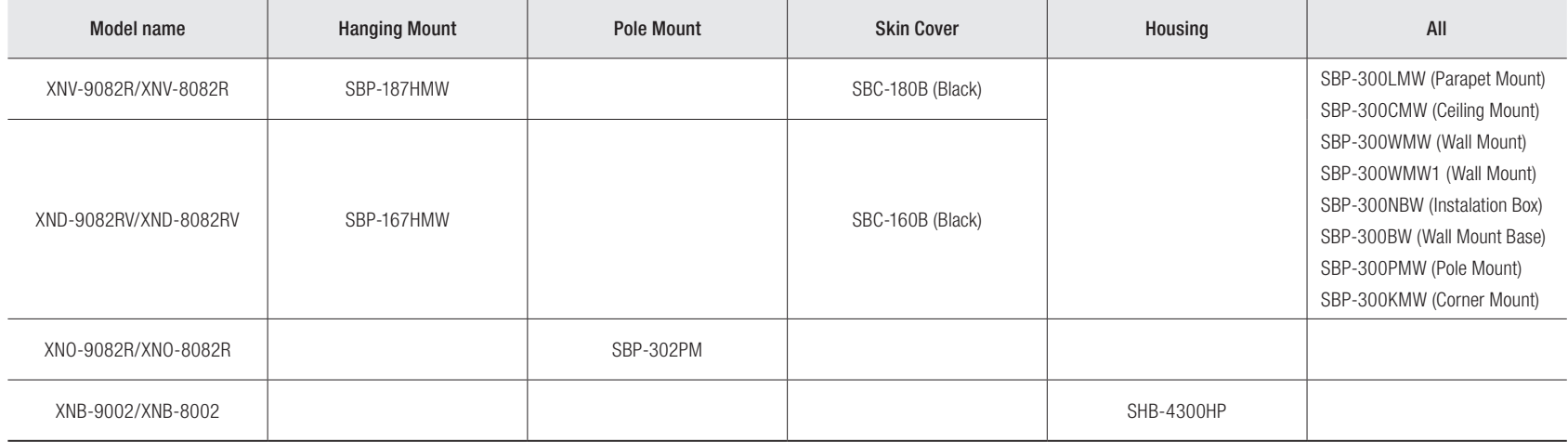

## outdoor vandal dome camera

#### WHAT'S INCLUDED

As for each sales country, accessories are not the same.

<XNV-9082R/XNV-8082R>

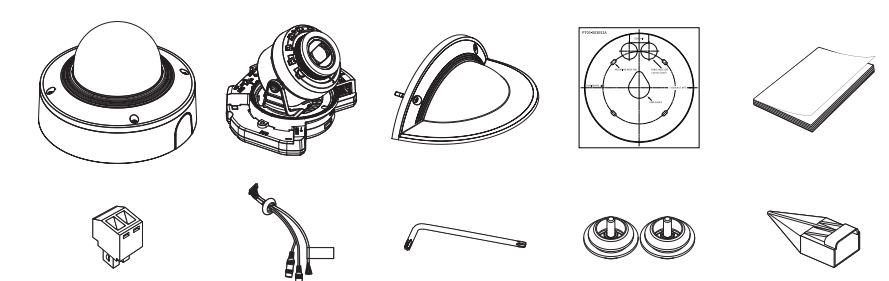

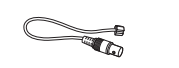

Options (not included)

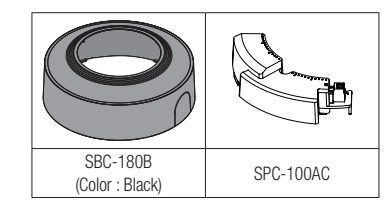

CAUTION: Be ware of the

AT A GLANCE

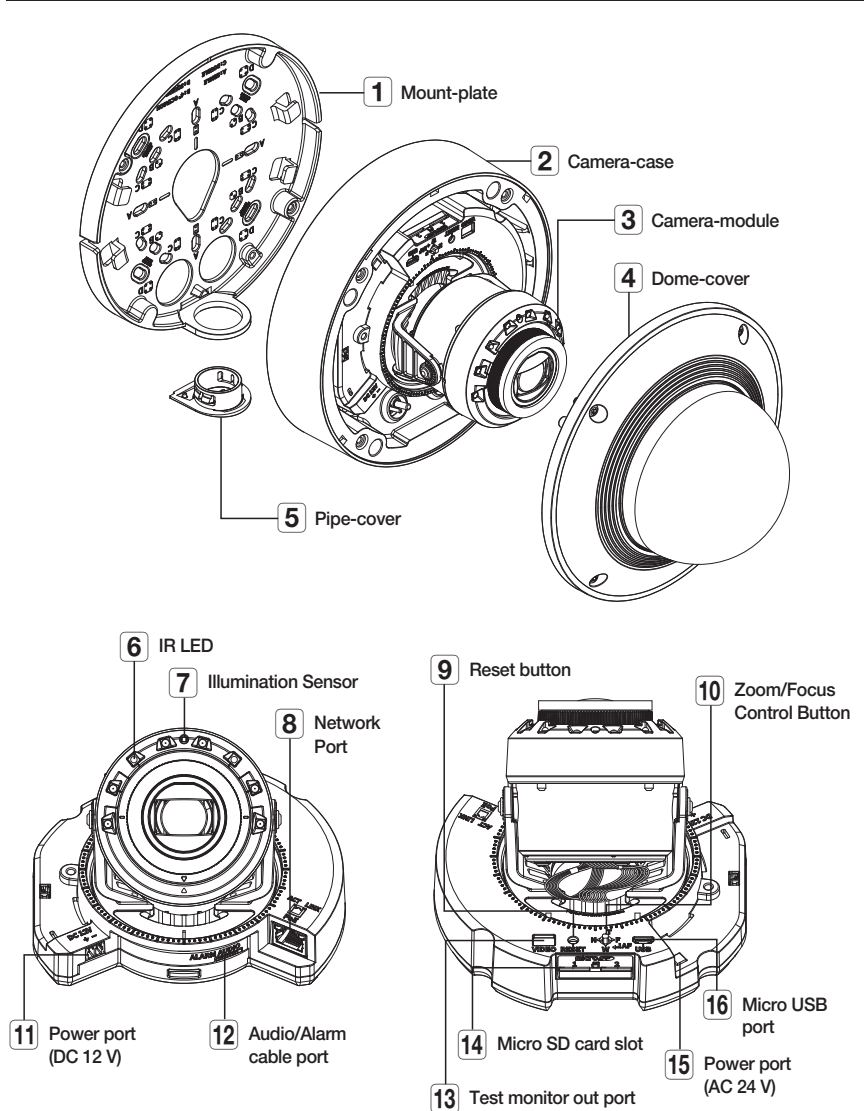

## outdoor vandal dome camera

#### INSTALLATION

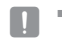

This camera is waterproof and in compliance with the IP67 / IP6K9K spec, but the jack connected to the external cable is not. You are recommended to install this product below the edge of eaves to prevent the cable from being externally exposed.

#### Precautions before installation

Ensure you read out the following instructions before installing the camera:

- Select an installation site that can hold at least 5 times the camera's weight.
- Stuck-in or peeled-off cables can cause damage to the product or a fire.
- For safety purposes, keep anyone else away from the installation site. And put aside personal belongings from the site, just in case.
- If the product is installed with excessive force, it may cause damage to the camera due to malfunction. Forcing assembly using non-compliant tools may damage the product.

#### Removal

1. Peel off the tape fixing the camera case.

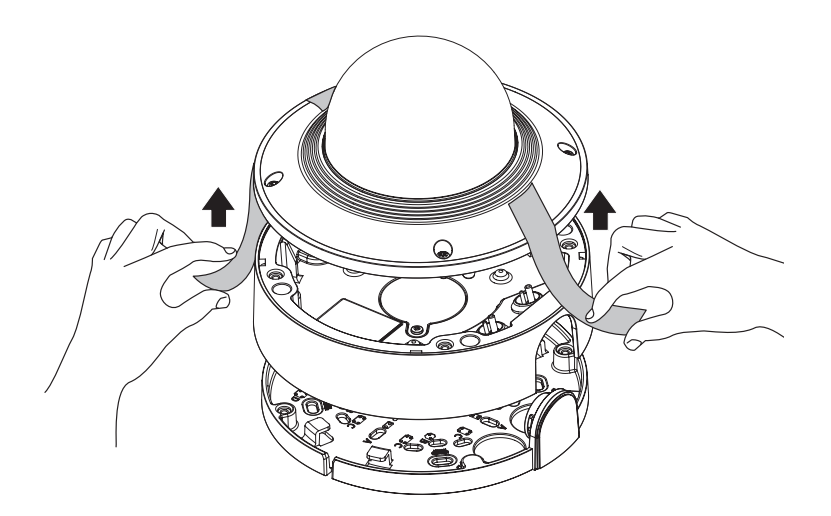

2. Take off the lens cover protecting the camera lens.

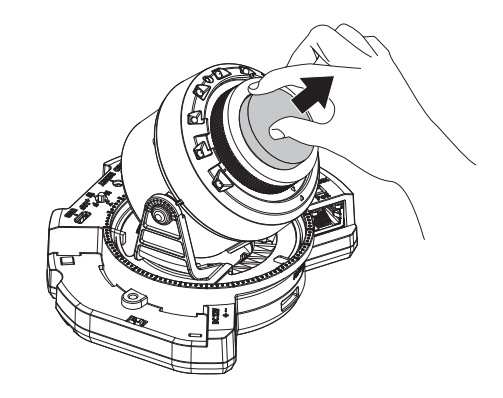

#### Inserting a Micro SD card

Slide the Micro SD card into the Micro SD card slot on the camera module in the direction of the arrow.

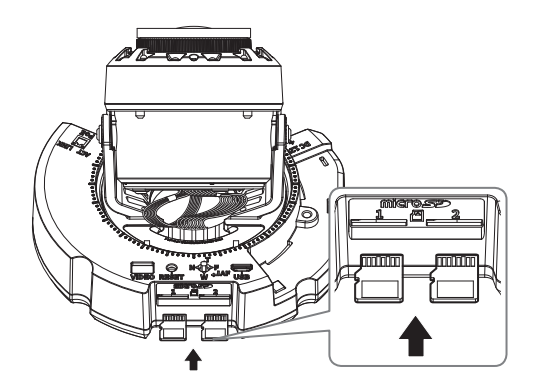

- Before installing the camera, the Micro SD card should be inserted while the power source and the body are separated.
- ` Do not forcefully insert it in the reverse direction. It might damage your Micro SD card and your product.
- ` When it rains or the humidity is high, insertion or ejection of a Micro SD card is not recommended.
- " When installing/removing the Micro SD card, make sure you put the product body on a flat ground before working on it in order to prevent accidents due to loss or drop of any parts.

#### Removing a Micro SD card

Gently press down on the exposed end of the Micro SD card as shown in the diagram to eject the Micro SD card from the slot.

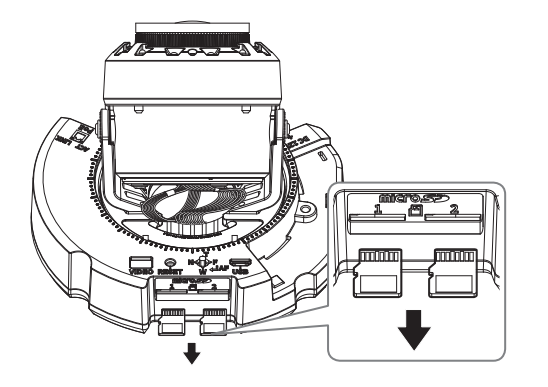

- Before removing the Micro SD card, in <**Storage**>, set the device to <**Off**> and press the [Apply] button and turn the camera off.
	- ` If you turn off the camera or remove the Micro SD card that contains data from the product, the data may be lost or damaged.

#### Installing the AC module (sold separately: SPC-100AC)

- 1. Install the AC module as shown in the figure.
- 2. Tighten the screw using the Torx L wrench.

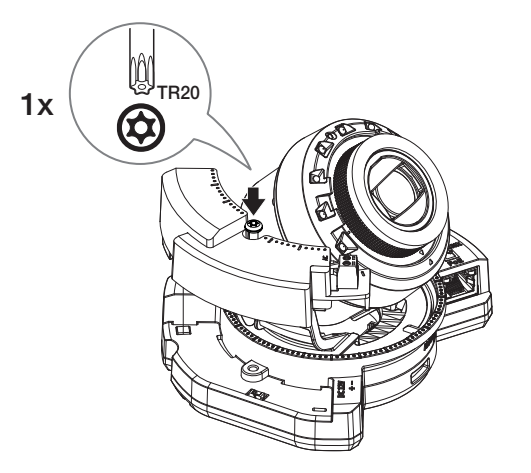

#### Installation (mount plate)

#### [Directly installing on wall/ceiling]

1-1. Attach the installation template on the desired surface and drill holes for screws and cables.

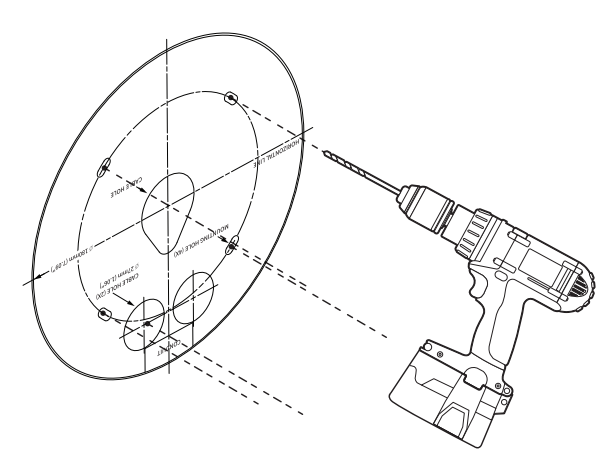

- 1-2. Fix the mount plate using appropriate screws.
- 1-3. Pull out necessary cables among network/power/audio/alarm cables through the hole in the mount plate.

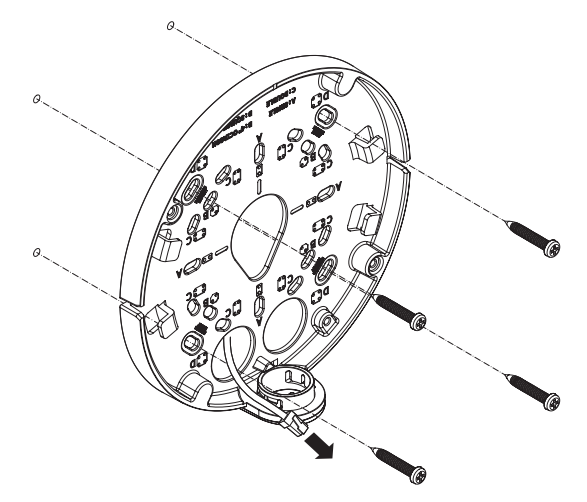

#### [Installing using pipe]

2-1. Attach the installation template and drill holes for screws and cables.

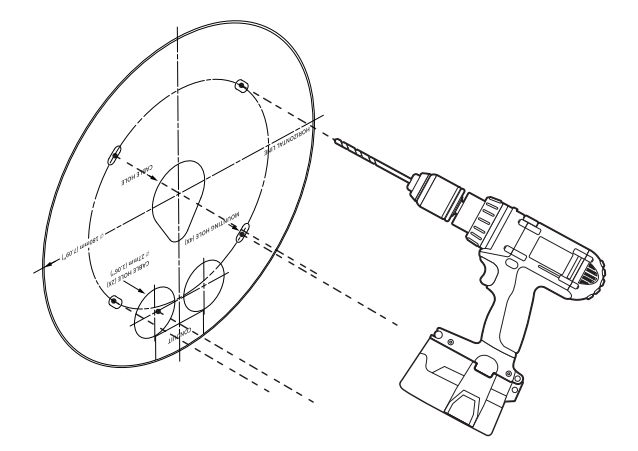

2-2. Separate the pipe cover of the mount plate by pressing its sides.

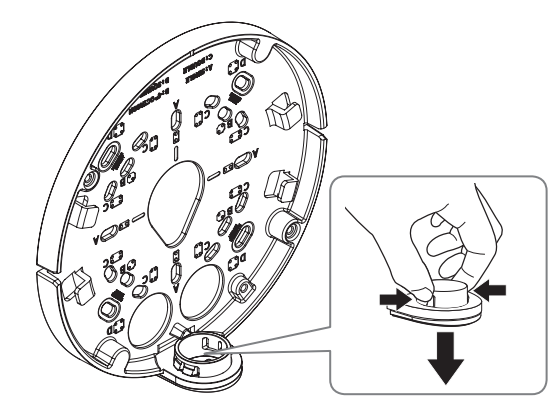

- 2-3. Place the pipe on the mount plate.
- 2-4. Fix the mount plate using appropriate screws.
- 2-5. Pull out necessary cables among network/power/audio/alarm cables through the pipe.

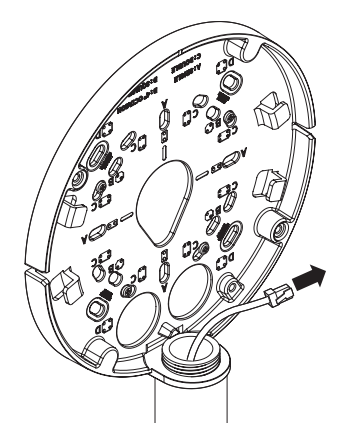

#### Installation (camera case)

- $\blacksquare$  Use a cable bushing compliant with the network cable to be connected.
	- Camera main: use a cable with the diameter of Ø5 to 6.5
	- Components: use a cable with the diameter of Ø5 to 8.5

#### [Installing network/power cables]

- 1-1. Pull off the extruded parts of the cable bushing to be used.
- 1-2. Route the network cable through the big hole of the cable bushing and connect to the network cable connector.
- 1-3. (When using the power) Route the power cable through the small hole of the cable bushing and connect it to the provided terminal block.

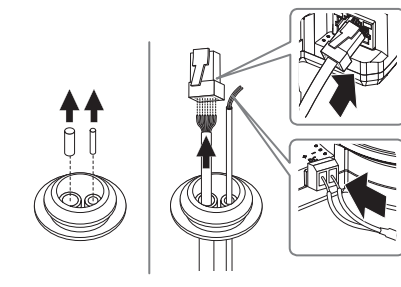

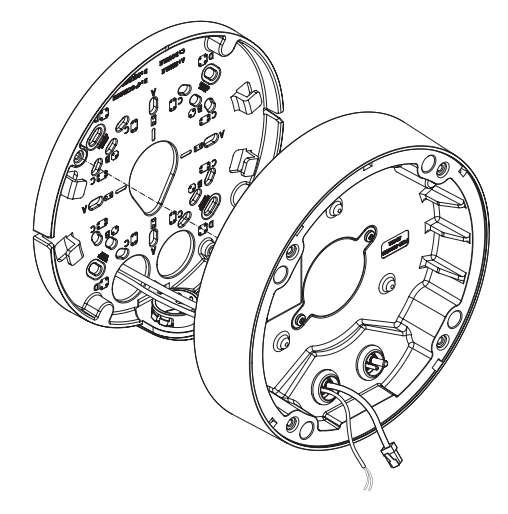

#### [Installing the network cable] (IP66)

2-1. Pull off the extruded part of the 1-hole cable bushing provided. 2-2. Use the cap installer to pass through the RJ45 cable.

Cap Installer

#### 2-3. Mount the cable bushing to the camera case.

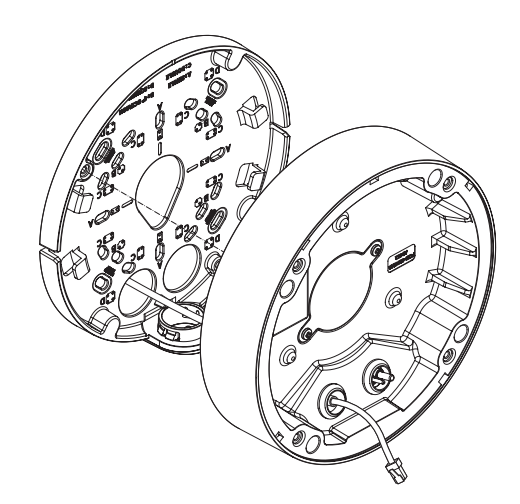

#### [Installing audio/alarm cables]

3-1. Mount the cable bushing of the provided audio/alarm cables to the camera case.

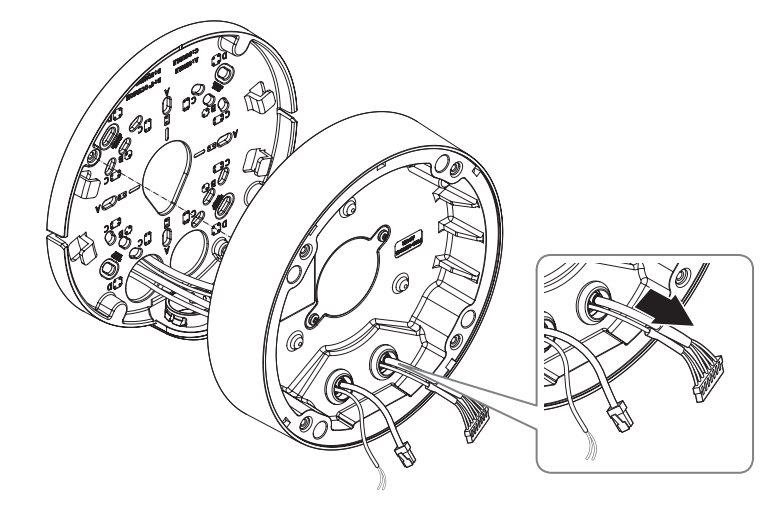

4. Join the mount plate with the camera case.

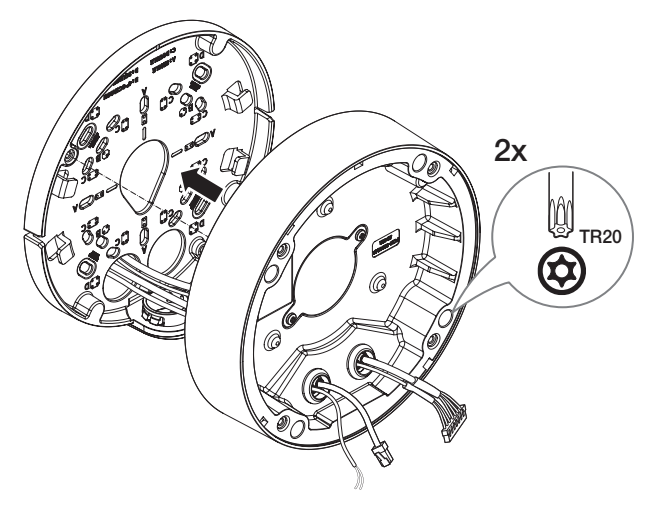

#### Installing the camera module

- 1. Connect the network/power/audio/alarm cables to the camera module terminal.
- 2. Attach the camera module to the case.
- **T** A magnet is embedded at the bottom of the module
	- $\blacksquare$  Take caution not to allow any foreign objects between the attaching surfaces.

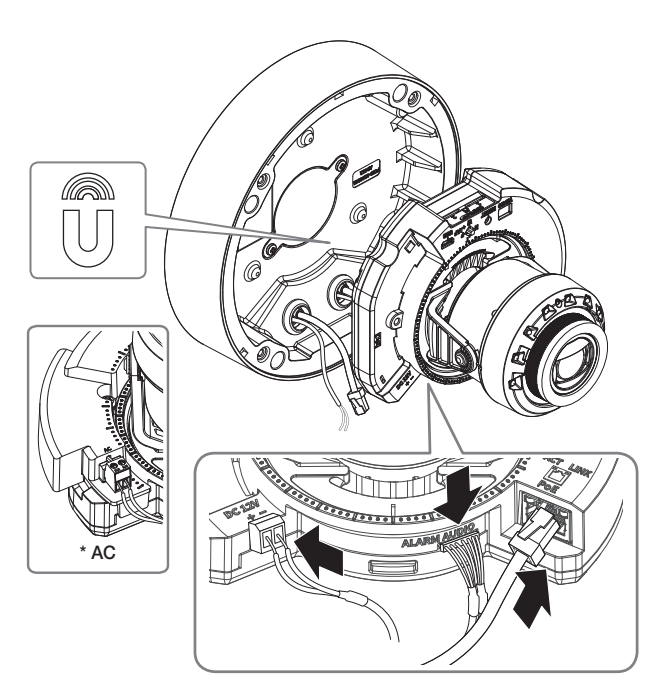

3. Adjust the lens to the desired direction with reference to "Adjusting the monitoring direction for the camera" section. (page 41)

#### Assembling the dome cover

#### [Directly installing on wall/ceiling]

1. Assemble the dome cover.

 $\Box$  Make sure to firmly tighten the fastening screws so that there is no water damage issue.

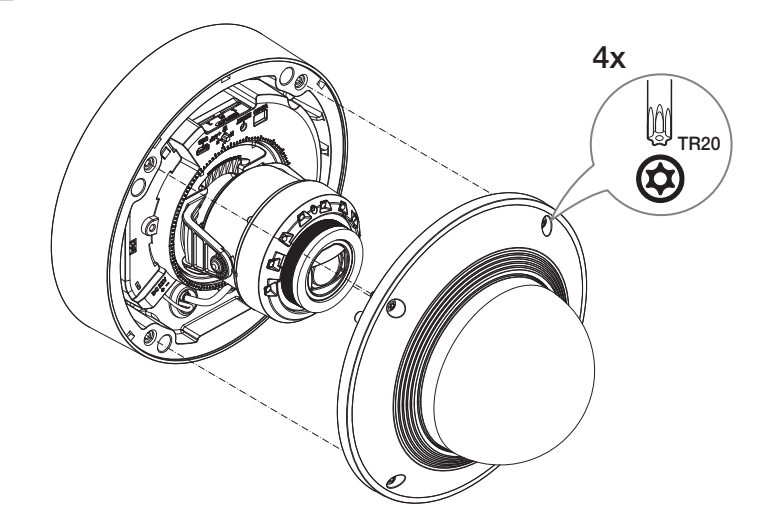

 $\Box$  Be careful not to alter the monitoring direction of your camera.

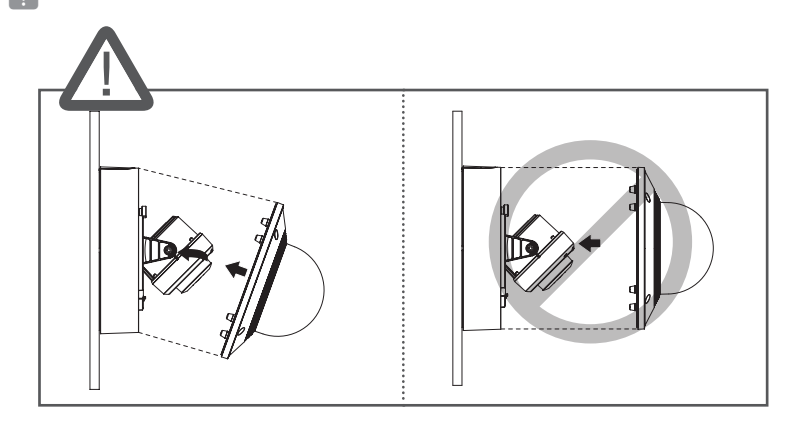

#### [Using Weather cap]

1. Remove the screws from the dome cover.

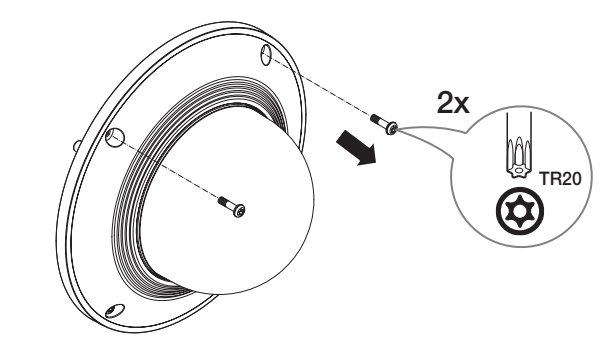

2. Assemble the dome cover.

3. Mount the weather cap to the dome cover and fasten the screws.

 $\blacksquare$   $\blacksquare$  Make sure to firmly tighten the fastening screws so that there is no water damage issue.

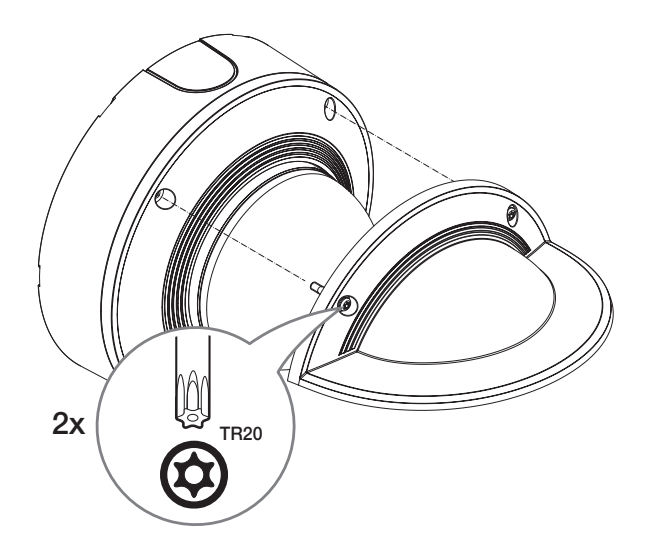

## outdoor vandal dome camera

#### Outdoor installation

When you install it outside of the building, please waterproof it with waterproof butyl rubber tape (can be purchased in stores) so that water does not leak from the gap of the cable connected to the outside.

- 1. Connect the power, I/O, and network cables.
- 2. Wrap the black cable jacket (Area A) and the cable connection area with waterproof (butyl rubber) tape so that more than half of the butyl rubber tape is overlapped.

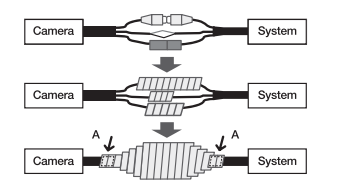

- If the cable jacket is not waterproofed properly, then it can directly cause leakage. Make sure to protect the cable with a dense layer of taping.
	- **Waterproof butyl tape is made of butyl rubber that can be stretched to twice its normal length.**

## indoor dome camera

#### WHAT'S INCLUDED

As for each sales country, accessories are not the same.

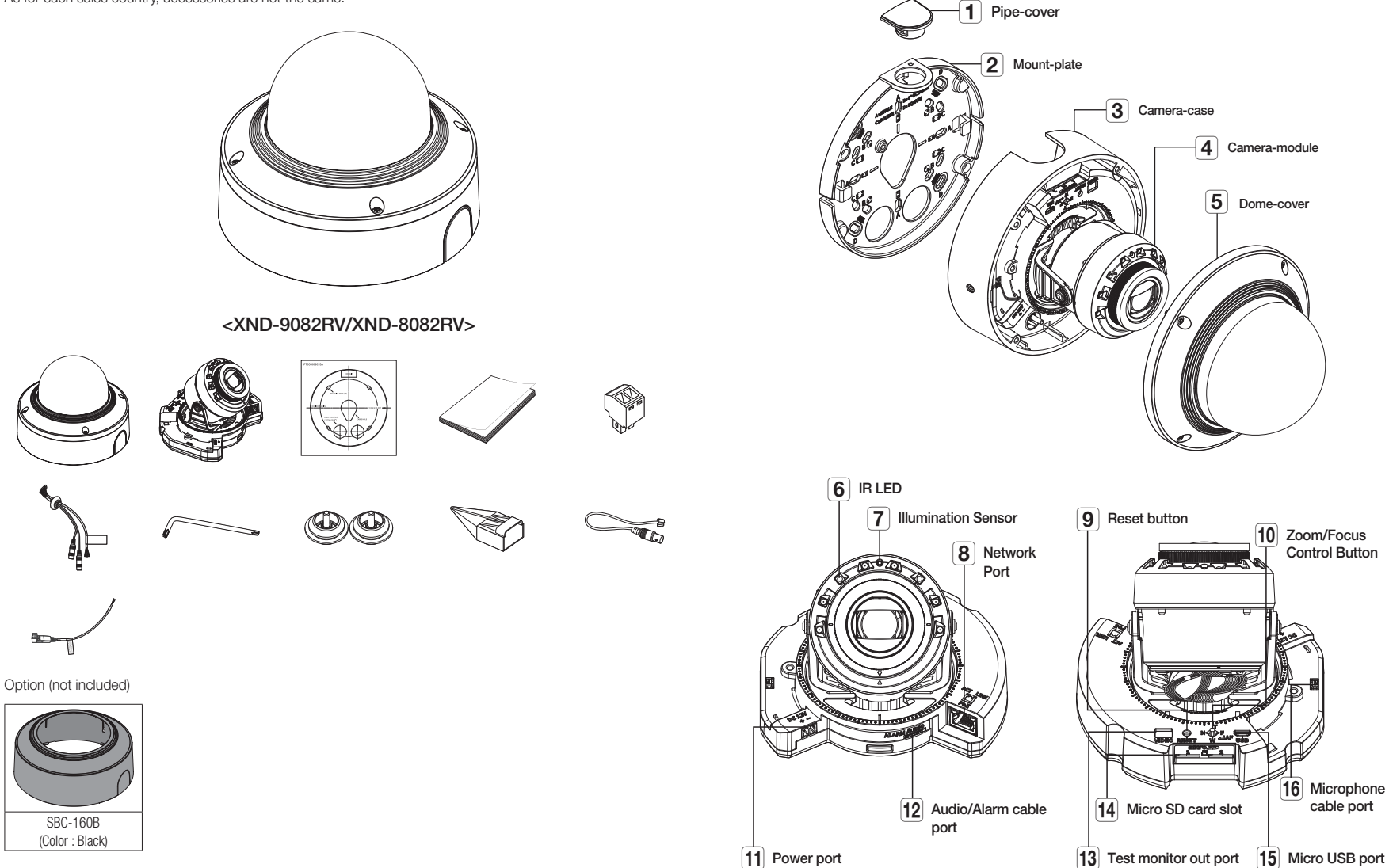

AT A GLANCE

(DC 12 V)

## indoor dome camera

#### INSTALLATION

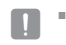

This camera is waterproof and in compliance with the IP52 spec, but the jack connected to the external cable is not. You are recommended to install this product below the edge of eaves to prevent the cable from being externally exposed.

#### Precautions before installation

Ensure you read out the following instructions before installing the camera:

- Select an installation site that can hold at least 5 times the camera's weight.
- Stuck-in or peeled-off cables can cause damage to the product or a fire.
- For safety purposes, keep anyone else away from the installation site. And put aside personal belongings from the site, just in case.
- If the product is installed with excessive force, it may cause damage to the camera due to malfunction. Forcing assembly using non-compliant tools may damage the product.

#### Removal

1. Peel off the tape fixing the camera case.

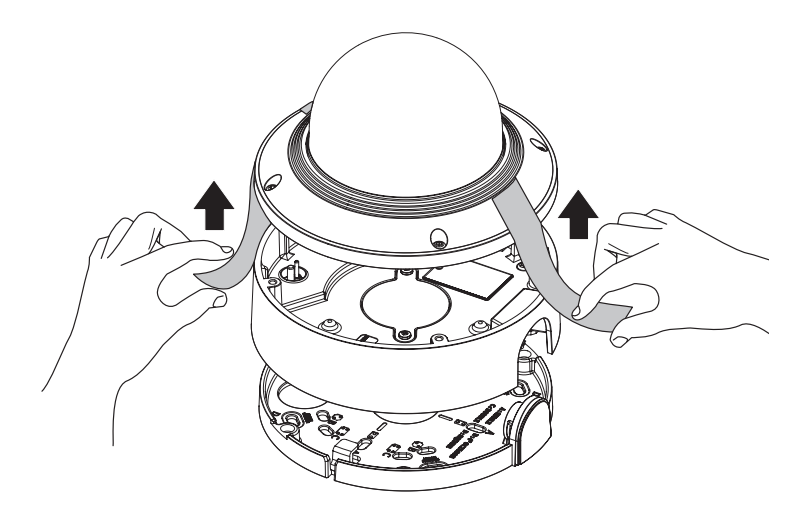

#### 2. Take off the lens cover protecting the camera lens.

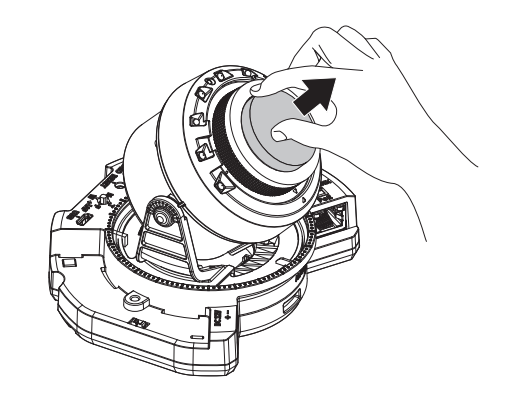

#### Inserting a Micro SD card

Slide the Micro SD card into the Micro SD card slot on the camera module in the direction of the arrow.

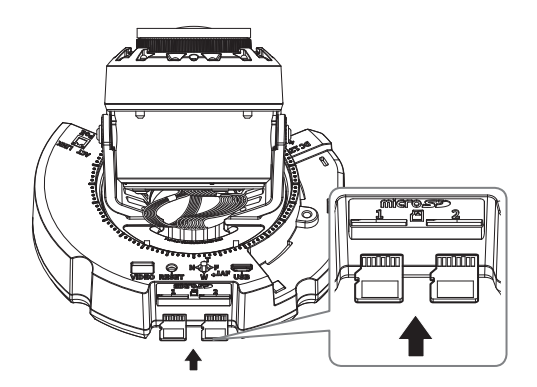

- Before installing the camera, the Micro SD card should be inserted while the power source and the body are separated.
- ` Do not forcefully insert it in the reverse direction. It might damage your Micro SD card and your product.
- ` When it rains or the humidity is high, insertion or ejection of a Micro SD card is not recommended.
- " When installing/removing the Micro SD card, make sure you put the product body on a flat ground before working on it in order to prevent accidents due to loss or drop of any parts.

#### Removing a Micro SD card

Gently press down on the exposed end of the Micro SD card as shown in the diagram to eject the Micro SD card from the slot.

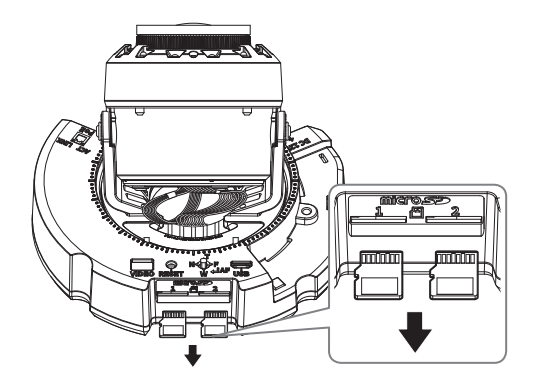

- Before removing the Micro SD card, in <Storage>, set the device to <Off> and press the [Apply] button and turn the camera off.
	- ` If you turn off the camera or remove the Micro SD card that contains data from the product, the data may be lost or damaged.

#### Installation (mount plate)

#### [Directly installing on wall/ceiling]

1-1. Attach the installation template on the desired surface and drill holes for screws and cables.

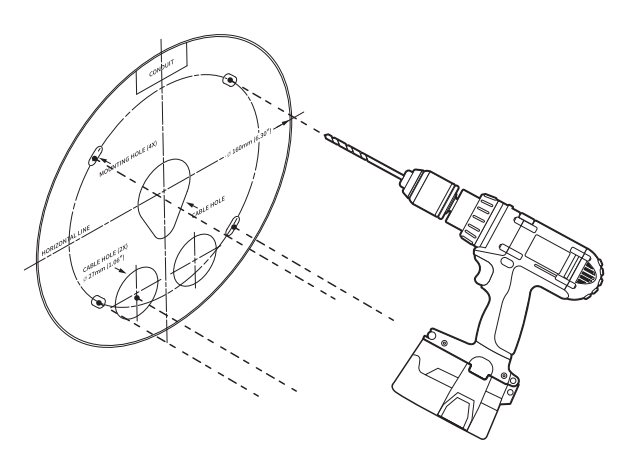

- 1-2. Fix the mount plate using appropriate screws.
- 1-3. Pull out necessary cables among network/power/audio/alarm cables through the hole in the mount plate.

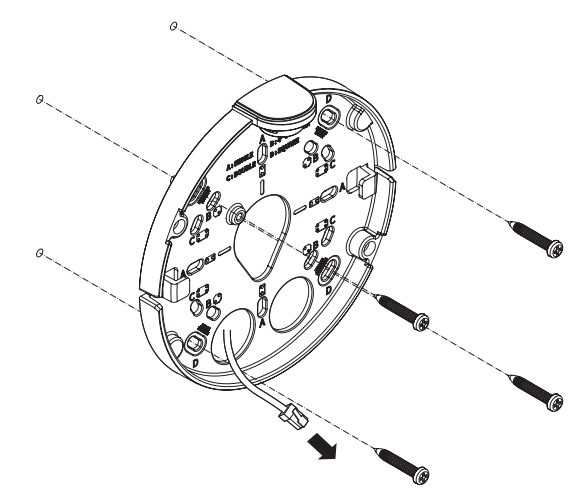

## indoor dome camera

#### [Installing using pipe]

2-1. Attach the installation template and drill holes for screws and cables.

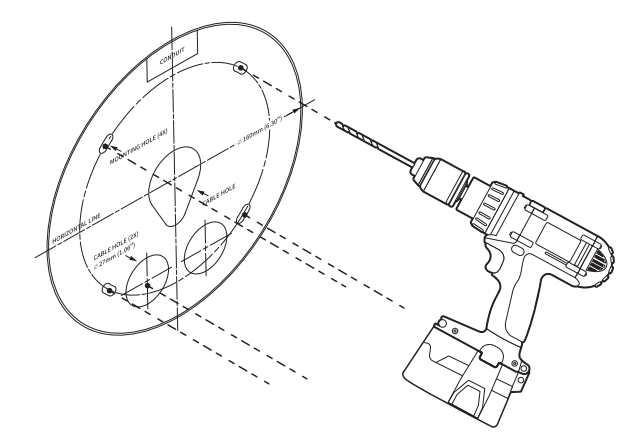

2-2. Separate the pipe cover of the mount plate by pressing its sides.

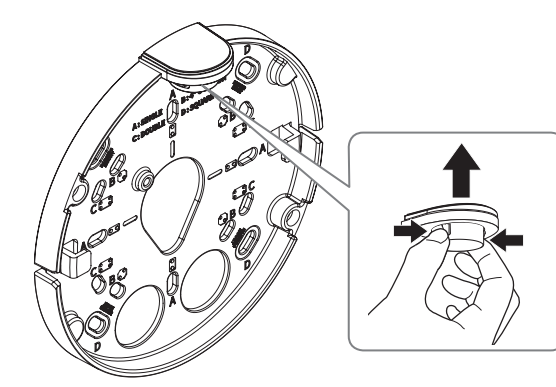

- 2-3. Place the pipe on the mount plate.
- 2-4. Fix the mount plate using appropriate screws.
- 2-5. Pull out necessary cables among network/power/audio/alarm cables through the pipe.

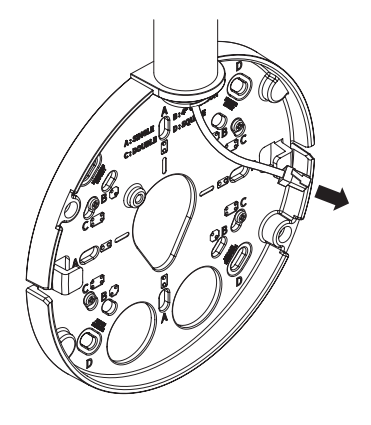

#### Installation (camera case)

- $\blacksquare$   $\blacksquare$  Use a cable bushing compliant with the network cable to be connected.
	- Camera main: use a cable with the diameter of Ø5 to 6.5
	- Components: use a cable with the diameter of Ø5 to 8.5

#### [Installing network/power cables]

- 1-1. Pull off the extruded parts of the cable bushing to be used.
- 1-2. Route the network cable through the big hole of the cable bushing and connect to the network cable connector.
- 1-3. (When using the power) Route the power cable through the small hole of the cable bushing and connect it to the provided terminal block.

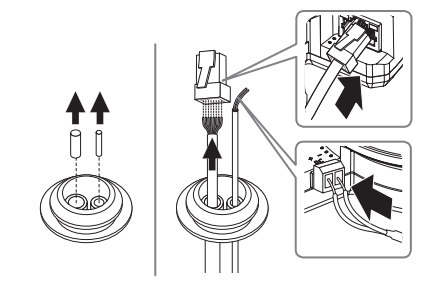

1-4. Mount the cable bushing to the camera case.

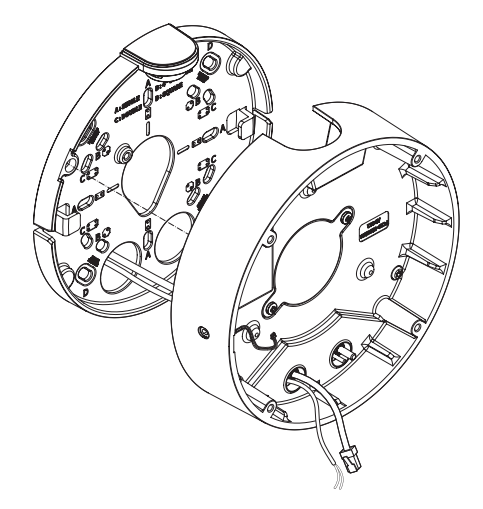

2-3. Mount the cable bushing to the camera case.

#### [Installing the network cable]

2-1. Pull off the extruded part of the 1-hole cable bushing provided. 2-2. Use the cap installer to pass through the RJ45 cable.

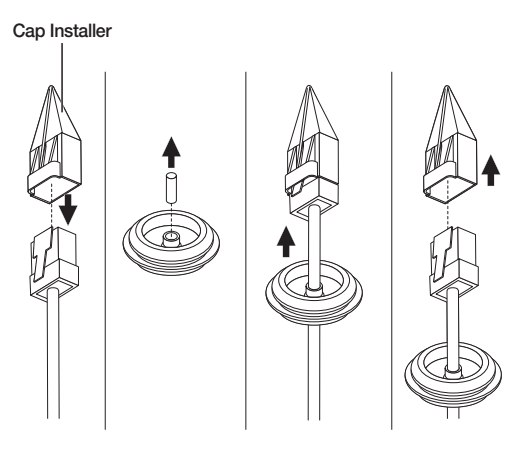

## indoor dome camera

#### [Installing audio/alarm cables]

3-1. Mount the cable bushing of the provided audio/alarm cables to the camera case.

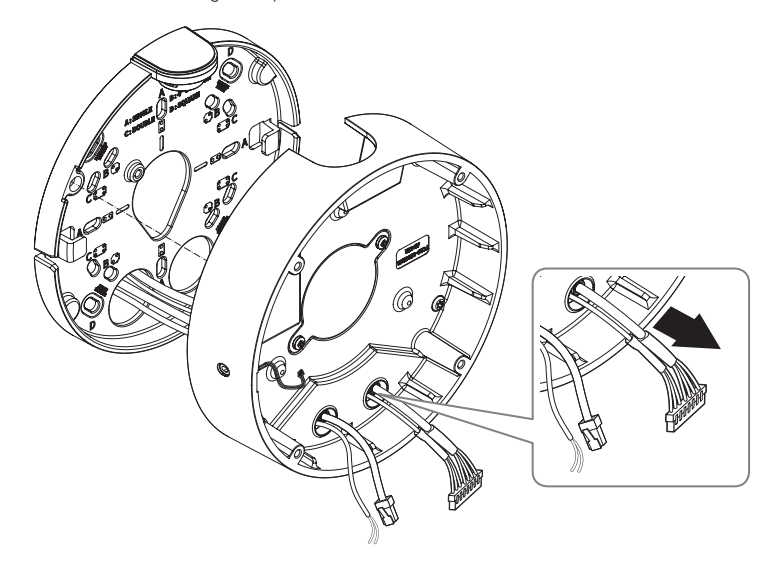

4. Join the mount plate with the camera case.

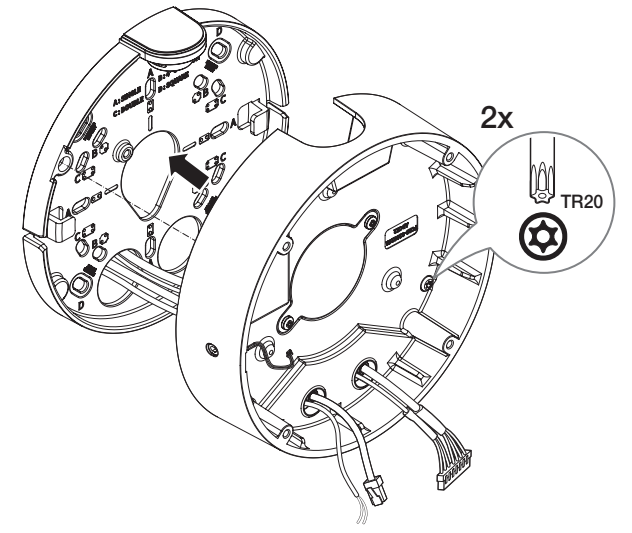

#### Installing the camera module

- 1. Connect the network/power/audio/alarm cables to the camera module terminal.
- 2. Attach the camera module to the case.
- **T** A magnet is embedded at the bottom of the module
	- $\blacksquare$  Take caution not to allow any foreign objects between the attaching surfaces.
- 3. Connect the microphone cable to the camera module.

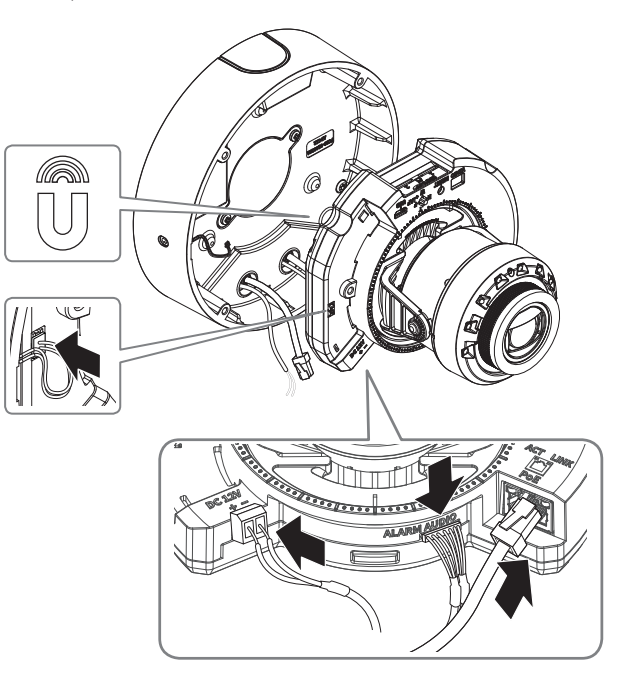

4. Adjust the lens to the desired direction with reference to "Adjusting the monitoring direction for the camera" section. (page 41)

#### Assembling the dome cover

#### [Directly installing on wall/ceiling]

1. Assemble the dome cover.

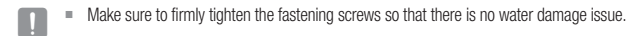

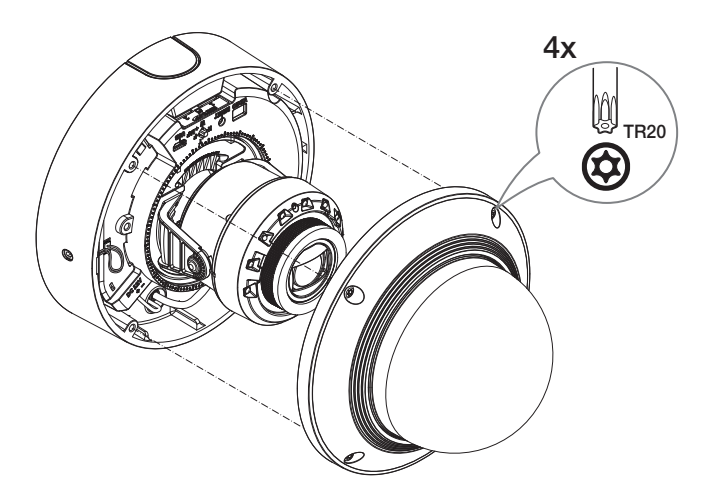

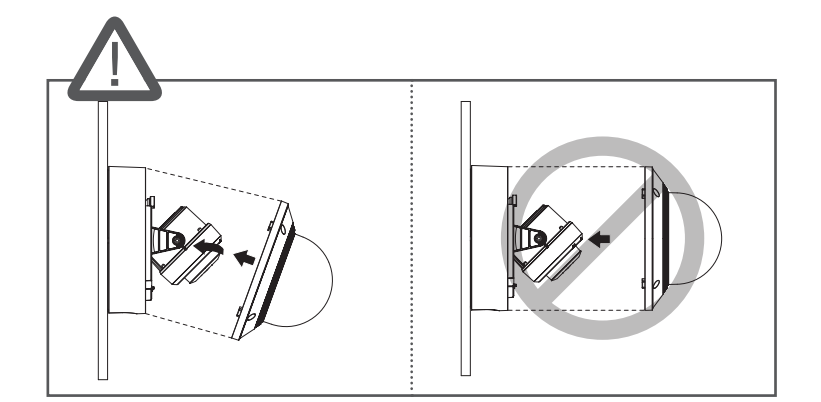

 $\Box$  Be careful not to alter the monitoring direction of your camera.

## flush mount dome camera

#### WHAT'S INCLUDED

As for each sales country, accessories are not the same.

<XND-9082RF/XND-8082RF> **OF THE POWER CONNECTION**<br> **E** PRLED<br> **E** PRLED<br> **E** PRLED<br> **B** Network OOCOCO CONNECT IN INCIDENT t<br>Voltage and Polarity of the power connection.<br>Voltage and Polarity of the power connection.

AT A GLANCE

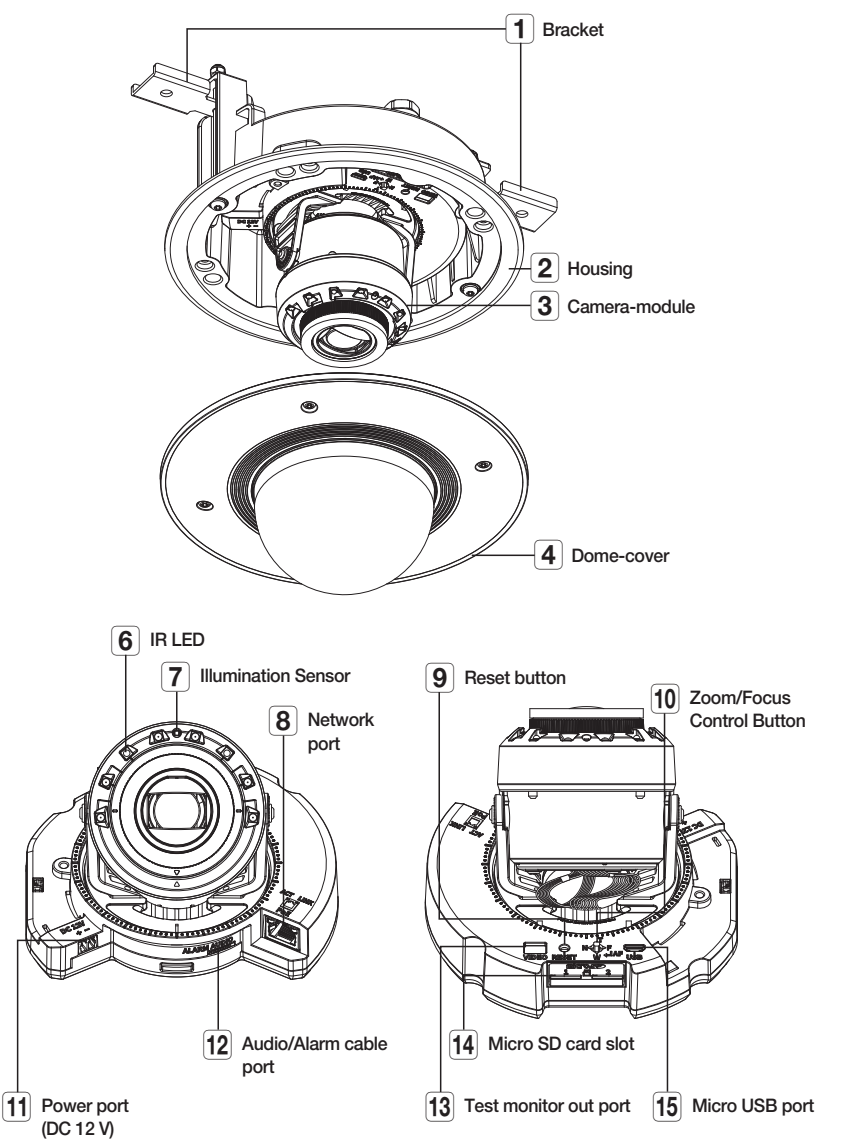

#### INSTALLATION

2. Take off the lens cover protecting the camera lens.

This camera is waterproof and in compliance with the IP52 spec, but the jack connected to the external cable is not. You are recommended to install this product below the edge of eaves to prevent the cable from being externally exposed.

#### Precautions before installation

Ensure you read out the following instructions before installing the camera:

- Select an installation site that can hold at least 5 times the camera's weight.
- Stuck-in or peeled-off cables can cause damage to the product or a fire.
- For safety purposes, keep anyone else away from the installation site. And put aside personal belongings from the site, just in case.
- If the product is installed with excessive force, it may cause damage to the camera due to malfunction. Forcing assembly using non-compliant tools may damage the product.

#### Removal

1. Peel off the tape fixing the camera case.

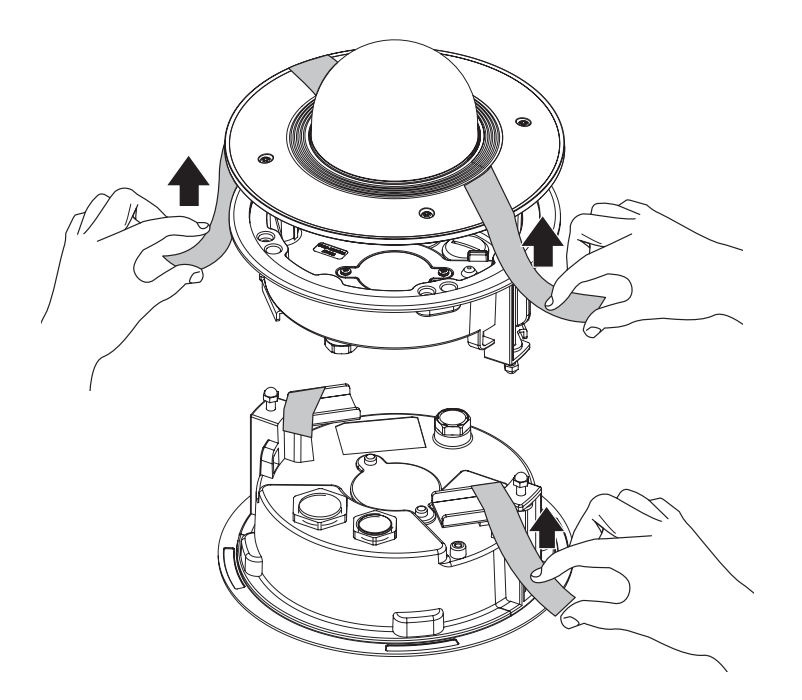

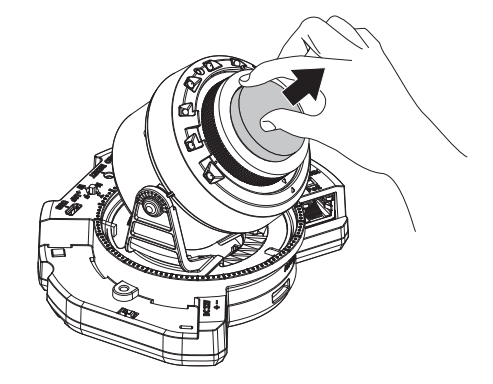

#### Inserting a Micro SD card

Slide the Micro SD card into the Micro SD card slot on the camera module in the direction of the arrow.

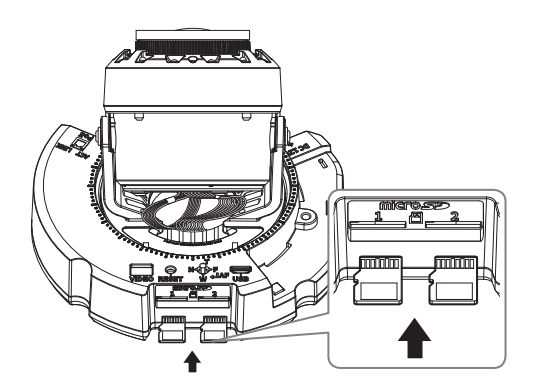

- Before installing the camera, the Micro SD card should be inserted while the power source and the body are separated.
- ` Do not forcefully insert it in the reverse direction. It might damage your Micro SD card and your product.
- ` When it rains or the humidity is high, insertion or ejection of a Micro SD card is not recommended.
- " When installing/removing the Micro SD card, make sure you put the product body on a flat ground before working on it in order to prevent accidents due to loss or drop of any parts.

#### Removing a Micro SD card

Gently press down on the exposed end of the Micro SD card as shown in the diagram to eject the Micro SD card from the slot.

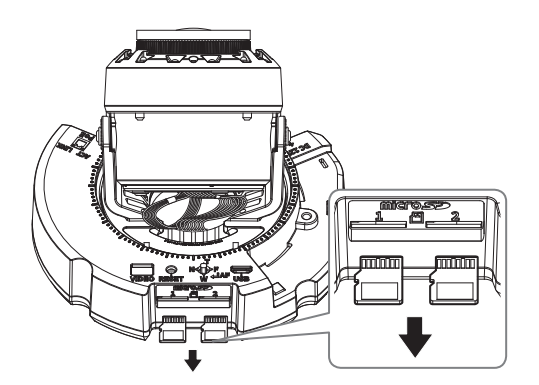

- Before removing the Micro SD card, in <Storage>, set the device to <Off> and press the [Apply] button and turn the camera off.
	- " If you turn off the camera or remove the Micro SD card that contains data from the product, the data may be lost or damaged.

#### Installation (housing)

1. Attach the installation template to the ceiling and mark its location with a pencil.

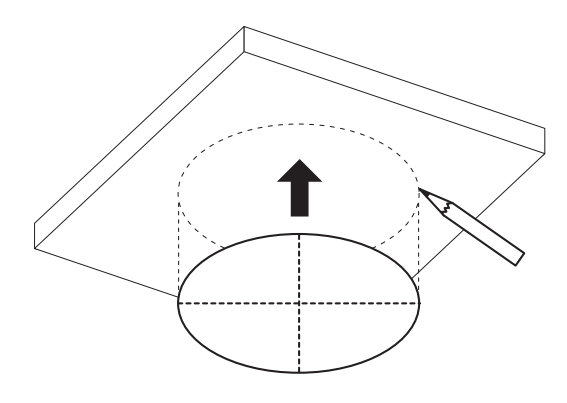

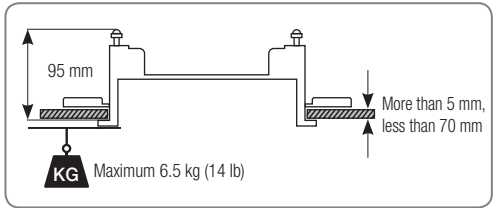

2. Attach the installation template and drill holes.

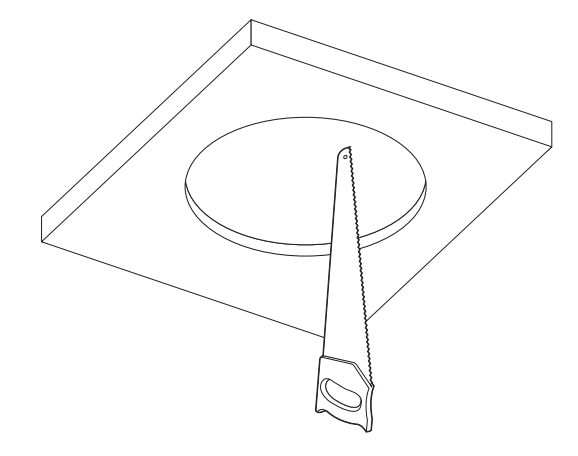

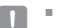

 $\Box$  **A** safety cable is not provided.

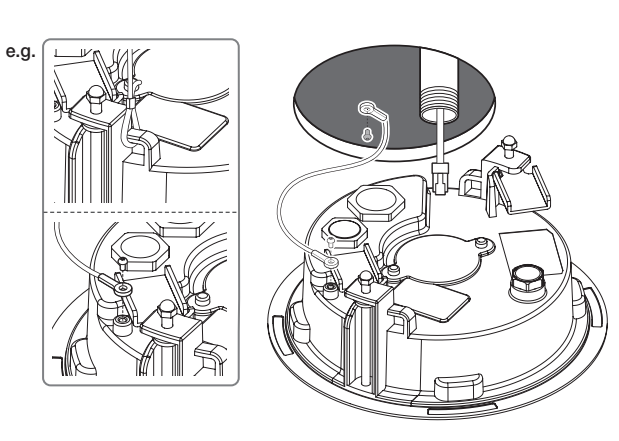

#### [Using pipe]

4-1. Install the pipe in a fitting hole.

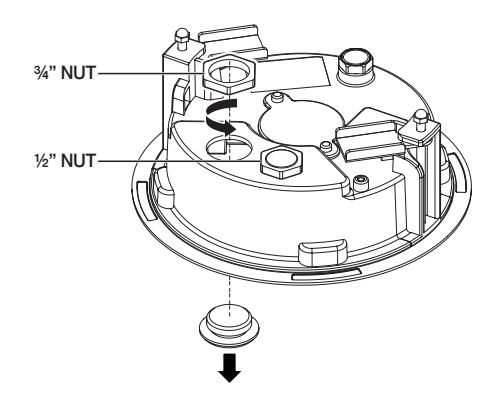

3. Connect the safety cable. 4-2. Pull out necessary cables among network/power/audio/alarm cables through the pipe.

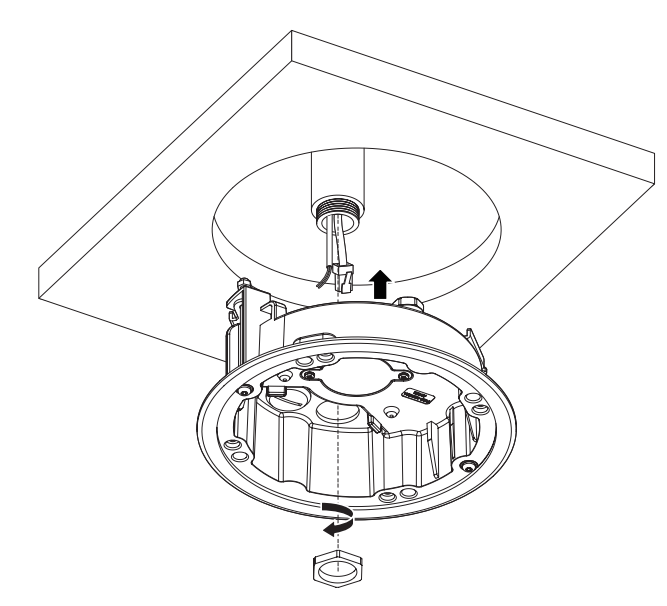

## flush mount dome camera

#### Installation (camera case)

- $\Box$   $\Box$  Use a cable bushing compliant with the network cable to be connected.
	- Components: use a cable with the diameter of Ø5 to 8.5

#### [Installing network/power cables]

- 1-1. Pull off the extruded parts of the cable bushing to be used.
- 1-2. Route the network cable through the big hole of the cable bushing and connect to the network cable connector.
- 1-3. (When using the power) Route the power cable through the small hole of the cable bushing and connect it to the provided terminal block.

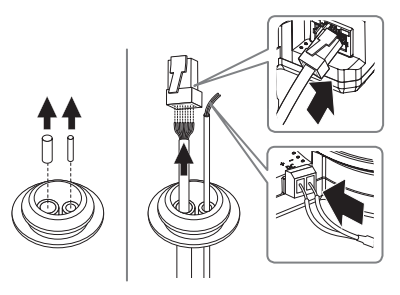

1-4. Mount the cable bushing to the housing.

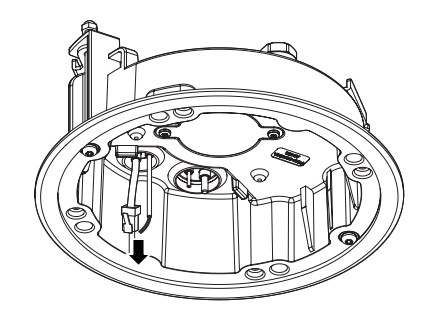

#### [Installing the network cable]

- 2-1. Pull off the extruded part of the 1-hole cable bushing provided.
- 2-2. Use the cap installer to pass through the RJ45 cable.

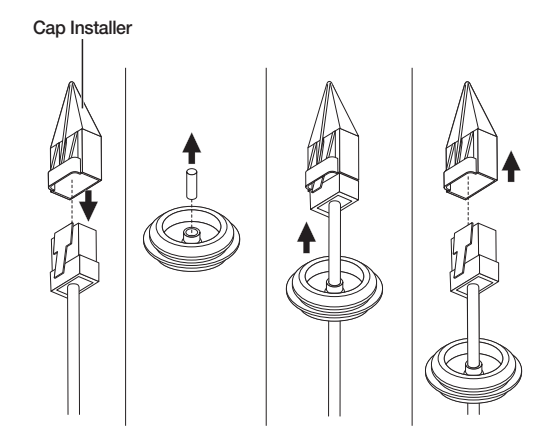

#### 2-3. Mount the cable bushing to the housing.

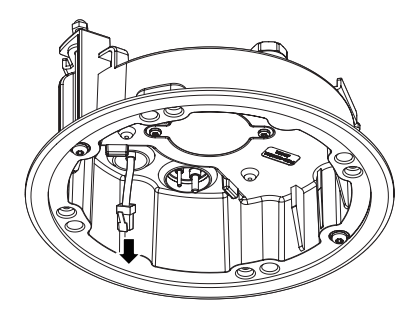

#### [Installing audio/alarm cables]

3-1. Mount the cable bushing of the provided audio/alarm cables to the camera case.

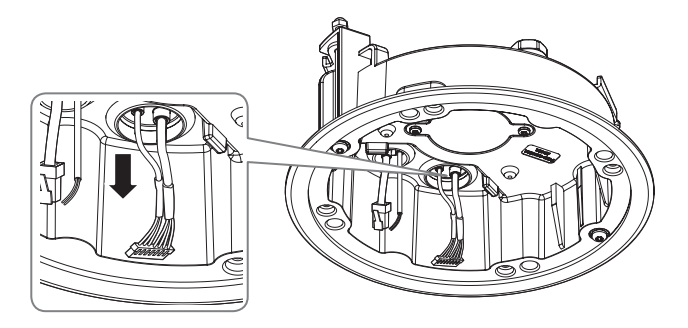

4. Turn the screws on the housing to fix the housing to the ceiling.

- $\Box$   $\Box$  The bracket will fix the housing to the ceiling.
	- $\blacksquare$  Ensure that the housing is firmly fixed to the ceiling.

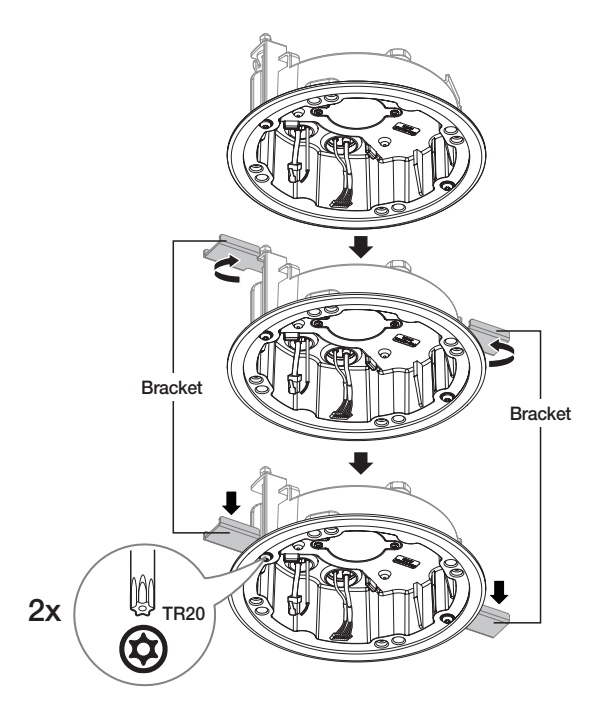

#### Installing the camera module

- 1. Connect the network/power/audio/alarm cables to the camera module terminal.
- 2. Attach the camera module to the case.
	- $A$  magnet is embedded at the bottom of the module
	- $\blacksquare$  Take caution not to allow any foreign objects between the attaching surfaces.

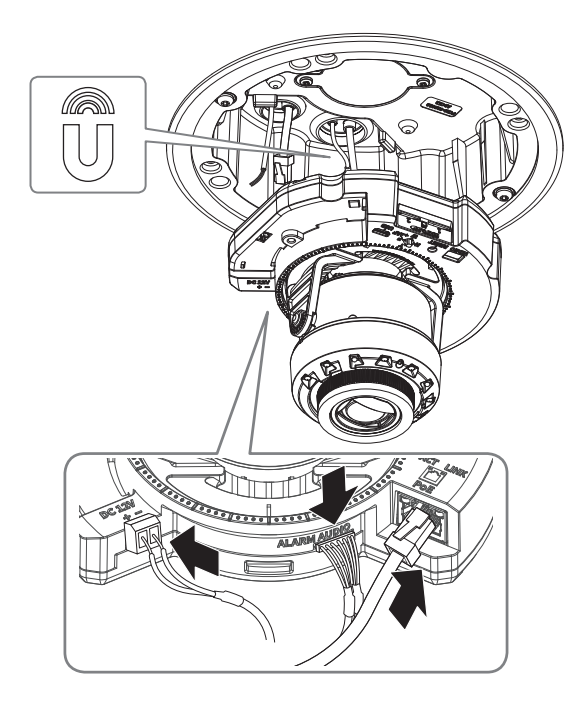

3. Adjust the lens to the desired direction with reference to "Adjusting the monitoring direction for the camera" section. (page 41)

## flush mount dome camera

#### Assembling the dome cover

1. Assemble the dome cover.

**T** Make sure to firmly tighten the fastening screws so that there is no water damage issue.

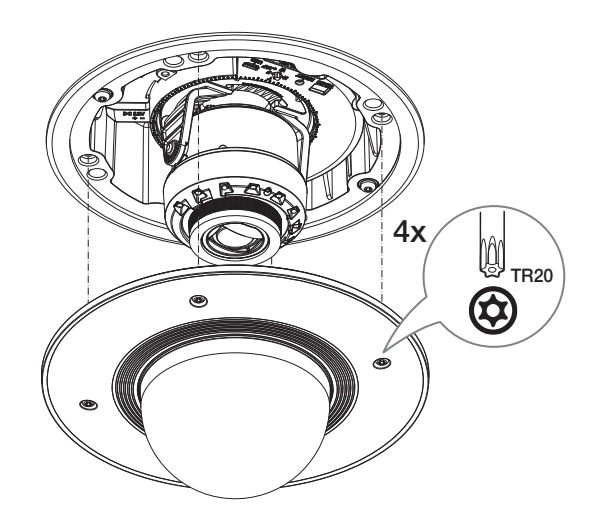

 $\Box$  Be careful not to alter the monitoring direction of your camera.

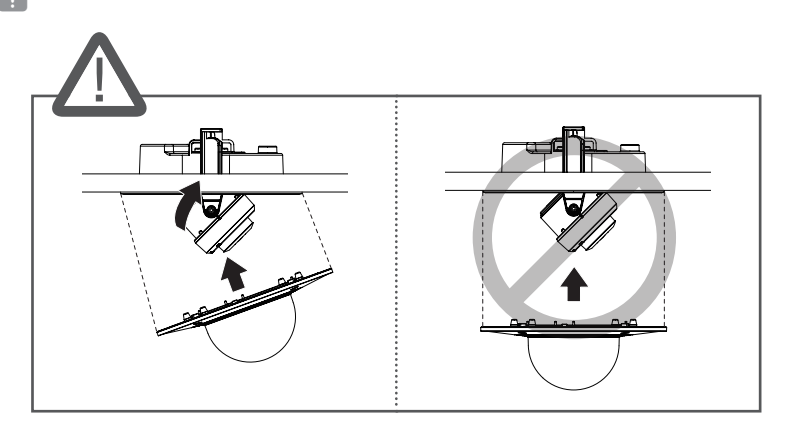

#### Waterproofing cables

If there is any possibility of moisture intrusion through the gap of the cable, please waterproof the concerned area with waterproof butyl rubber tape (can be purchased in stores) as below.

- 1. Connect the power, I/O, and network cables.
- 2. Wrap the black cable jacket (Area A) and the cable connection area with waterproof (butyl rubber) tape so that more than half of the butyl rubber tape is overlapped.

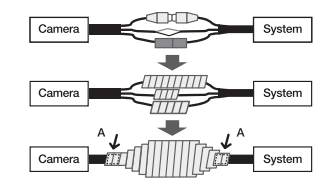

- $\blacksquare$  If the cable jacket is not waterproofed properly, then it can directly cause leakage. Make sure to protect the cable with a dense layer of taping.
	- ` Waterproof butyl tape is made of butyl rubber that can be stretched to twice its normal length.

## outdoor bullet camera

#### WHAT'S INCLUDED

As for each sales country, accessories are not the same.

#### AT A GLANCE

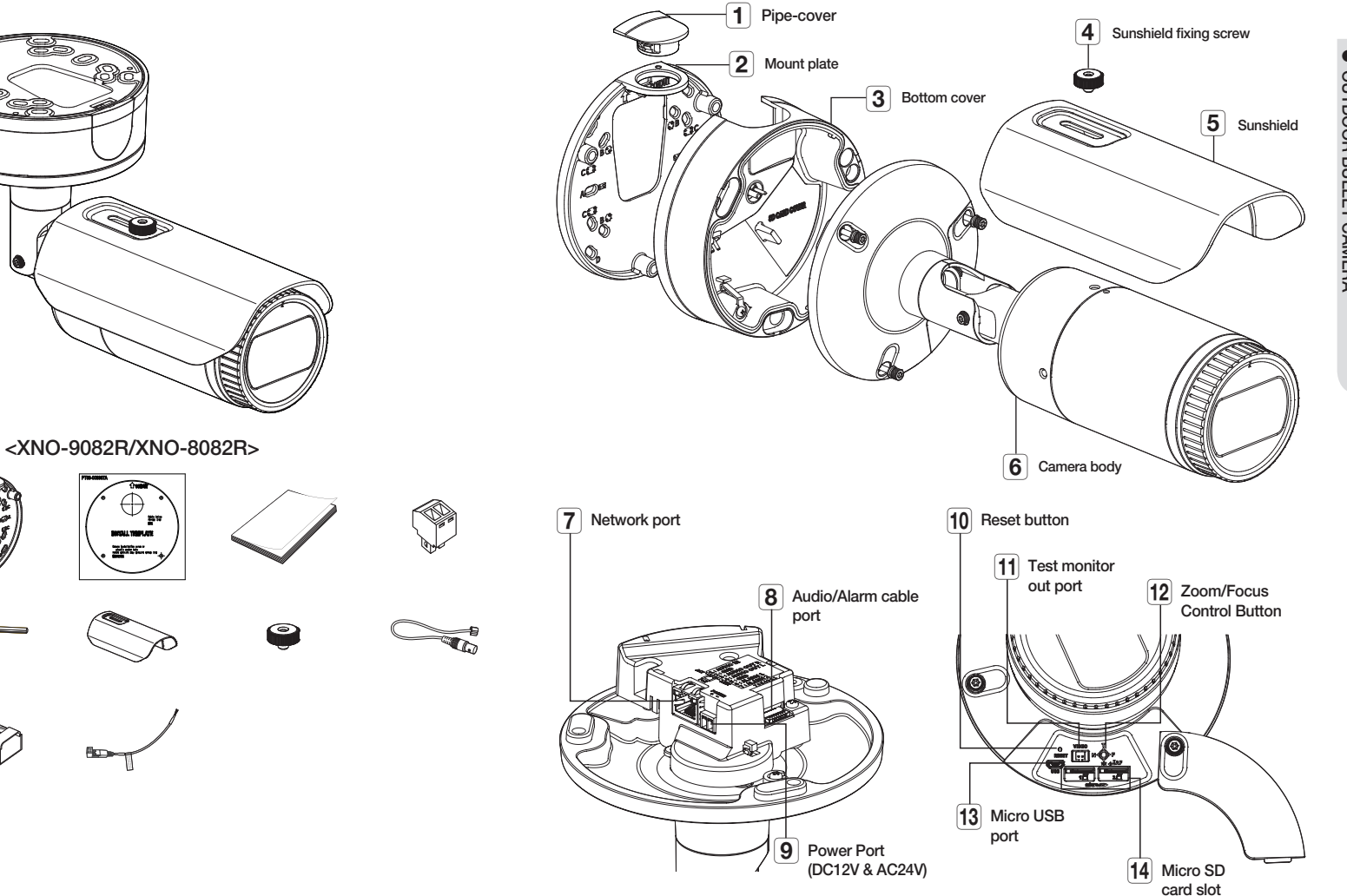

 $\Box$  Wipe out a dirty surface of the lens softly with a lens tissue or cloth to which you have applied ethanol.

## outdoor bullet camera

#### INSTALLATION

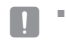

This camera is waterproof and in compliance with the IP67 spec, but the jack connected to the external cable is not. You are recommended to install this product below the edge of eaves to prevent the cable from being externally exposed.

#### Precautions before installation

Ensure you read out the following instructions before installing the camera:

- Select an installation site that can hold at least 5 times the camera's weight.
- Stuck-in or peeled-off cables can cause damage to the product or a fire.
- For safety purposes, keep anyone else away from the installation site. And put aside personal belongings from the site, just in case.
- If the product is installed with excessive force, it may cause damage to the camera due to malfunction. Forcing assembly using non-compliant tools may damage the product.
- Do not use the sunshield hole for any purpose other than for connecting the sunshield.

#### Inserting a Micro SD card

Slide the Micro SD card into the Micro SD card slot on the camera module in the direction of the arrow.

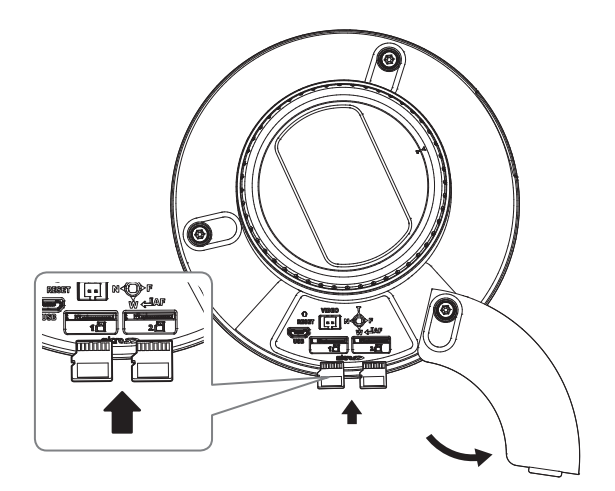

- Before installing the camera, the Micro SD card should be inserted while the power source and the body are separated.
- ` Do not forcefully insert it in the reverse direction. It might damage your Micro SD card and your product.
- ` When it rains or the humidity is high, insertion or ejection of a Micro SD card is not recommended.
- ` When installing/removing the Micro SD card, make sure you put the product body on a flat ground before working on it in order to prevent accidents due to loss or drop of any parts.

#### Removing a Micro SD card

Gently press down on the exposed end of the Micro SD card as shown in the diagram to eject the Micro SD card from the slot.

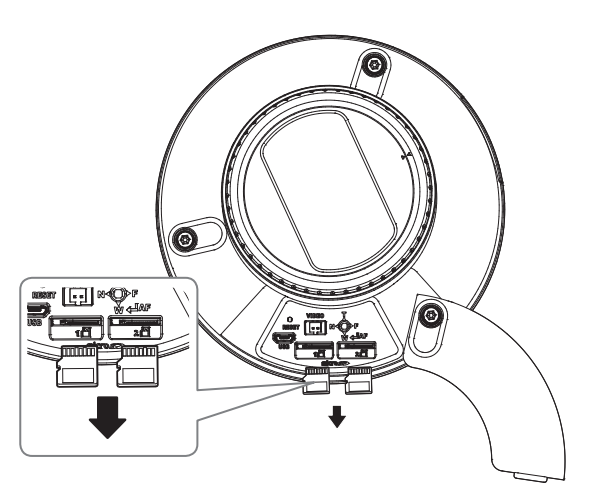

- Before removing the Micro SD card, in <Storage>, set the device to <Off> and press the [Apply] button and turn the camera off.
	- ` If you turn off the camera or remove the Micro SD card that contains data from the product, the data may be lost or damaged.

#### Installation (Mount plate)

#### [Directly installing on wall/ceiling]

1-1. Attach the installation template on the desired surface and drill holes for screws and cables.

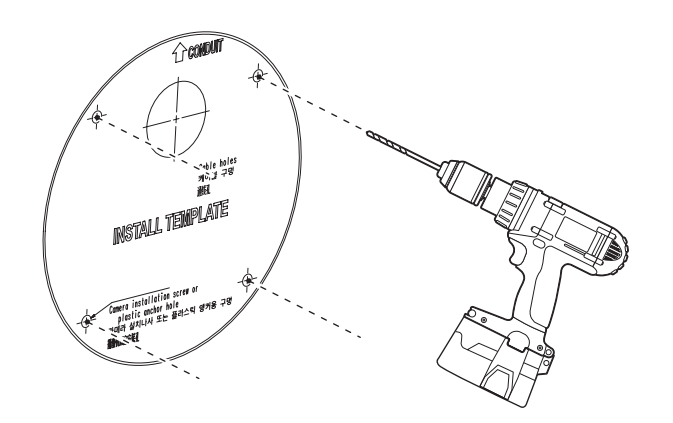

- 1-2. Fix the Mount plate using appropriate screws.
- 1-3. Pull out necessary cables among network/power/audio/alarm cables through the hole in the Mount plate.

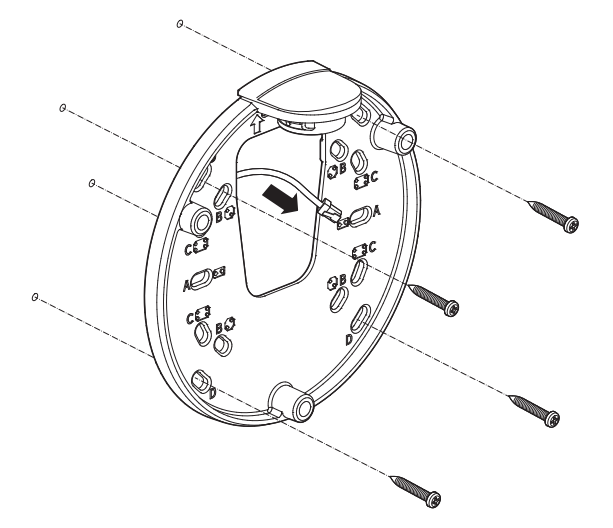

#### [Installing using pipe]

2-1. Attach the installation template and drill holes for screws and cables.

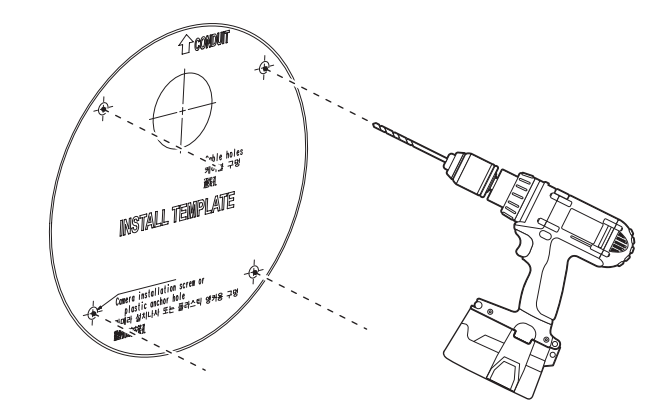

2-2. Separate the pipe cover of the Mount plate by pressing its sides.

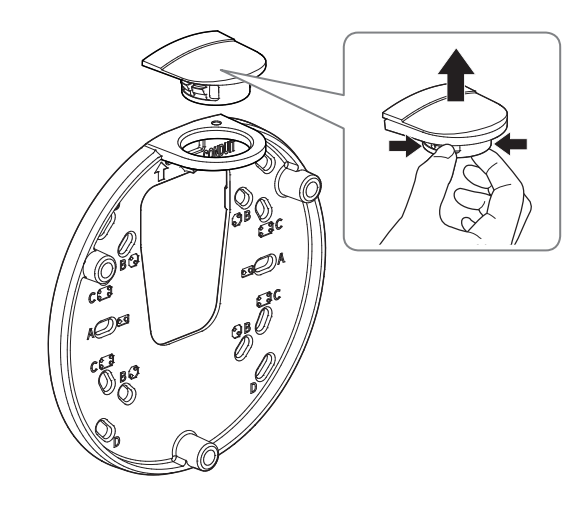

## outdoor bullet camera

- 2-3. Place the pipe on the Mount plate.
- 2-4. Fix the Mount plate using appropriate screws.
- 2-5. Pull out necessary cables among network/power/audio/alarm cables through the pipe.

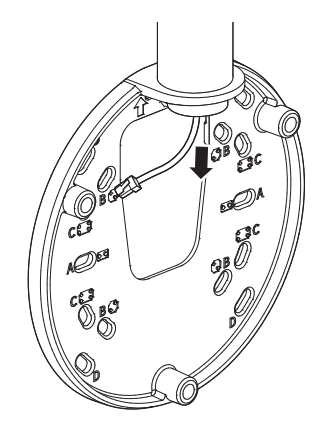

#### Installation (Bottom cover)

- $\Box$  Use a cable bushing compliant with the network cable to be connected.
	- Camera main: use a cable with the diameter of Ø5 to 6.5
	- Components: use a cable with the diameter of Ø5 to 8.5

#### [Installing network/power cables]

- 1-1. Pull off the extruded parts of the cable bushing to be used.
- 1-2. Route the network cable through the big hole of the cable bushing and connect to the network cable connector.
- 1-3. (When using the power) Route the power cable through the small hole of the cable bushing and connect it to the provided terminal block.

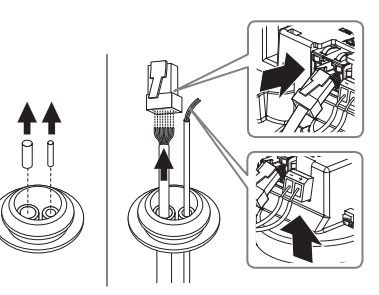

1-4. Mount the cable bushing to the Bottom cover.

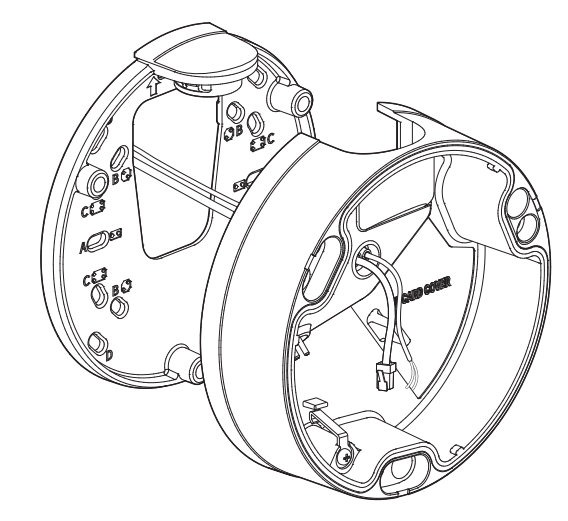

#### [Installing the network cable]

2-1. Pull off the extruded part of the 1-hole cable bushing provided. 2-2. Use the cap installer to pass through the RJ45 cable.

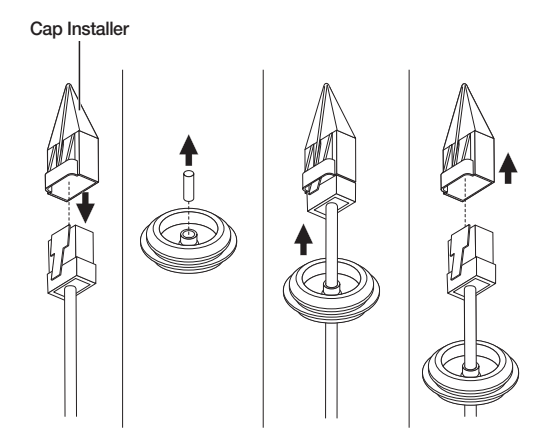

2-3. Mount the cable bushing to the Bottom cover.

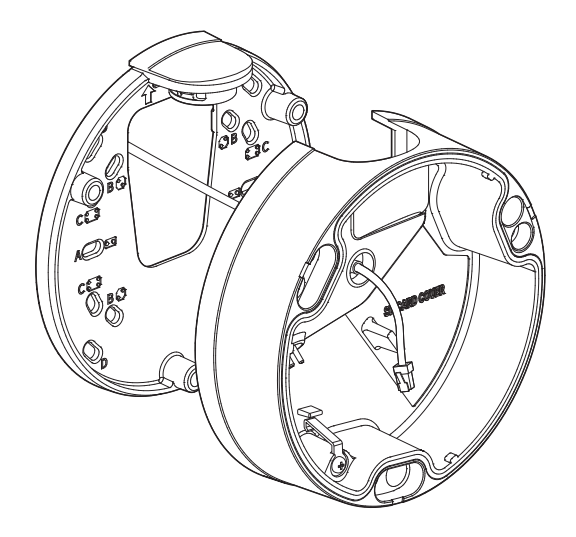

4. Join the Mount plate with the Bottom cover.

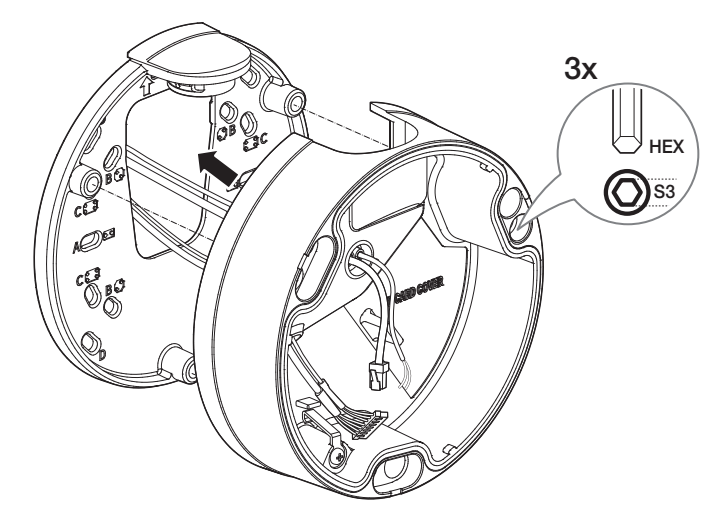

#### [Installing audio/alarm cables]

3-1. Mount the cable bushing of the provided audio/alarm cables to the Bottom cover.

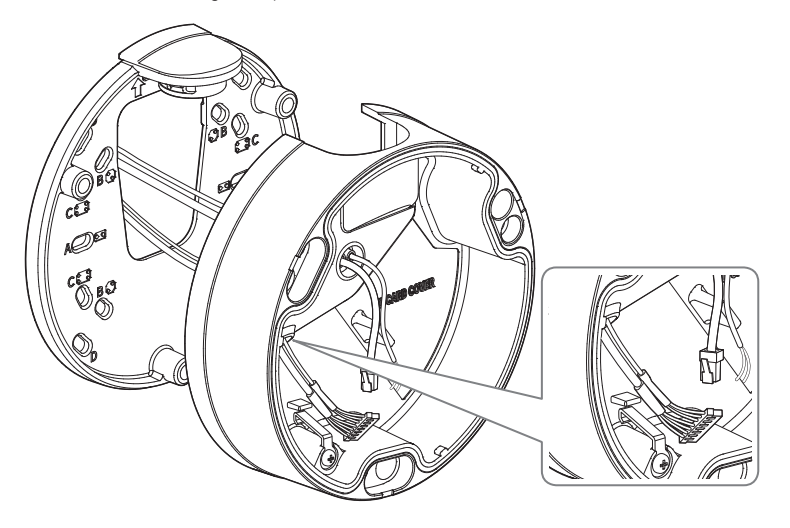

## outdoor bullet camera

#### Installing the camera module

1. Hang the safety cable up on a hook that looks like an arrow in the Bottom cover.

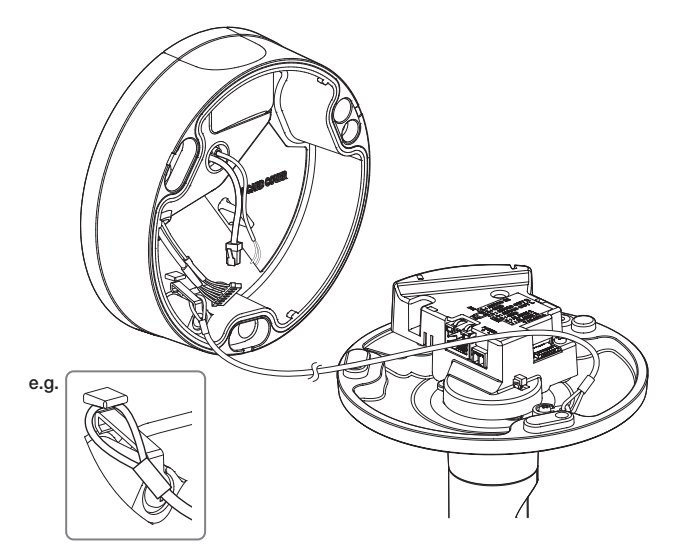

2. Connect the network/power/audio/alarm cables to the camera module terminal.

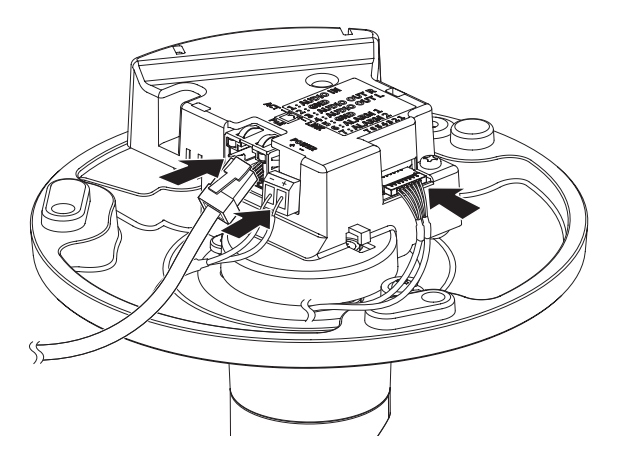

- 3. Attach the camera body to the Bottom cover.
- $\Box$   $\blacksquare$  Make sure to firmly tighten the fastening screws so that there is no water damage issue.

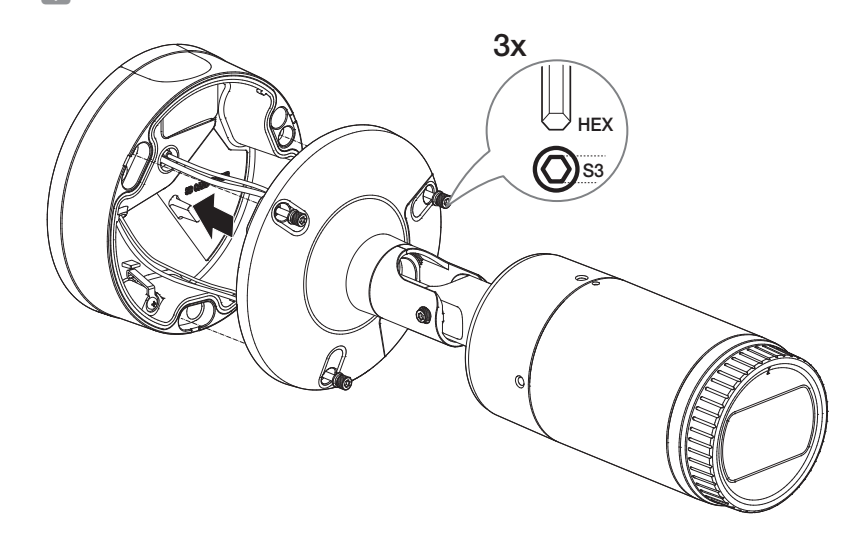

4. Adjust the camera direction using the Hex. L wrench provided.

When you adjust the camera position using a bracket, please loosen the bracket screw, adjust the camera, and tighten it. If you attempt to adjust it forcibly while the screw is tight, it may result in a scratch or other pr

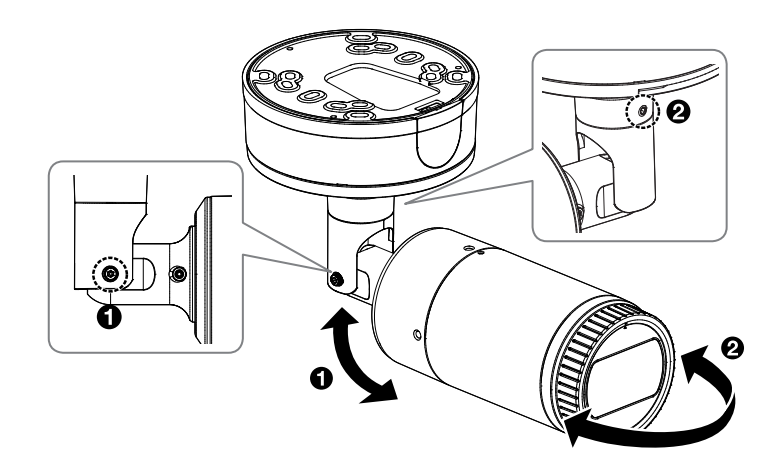

5. Assemble the sunshield to the camera body using sunshield fixing screw. The camera control of the sunshield to the camera body using sunshield fixing screw.

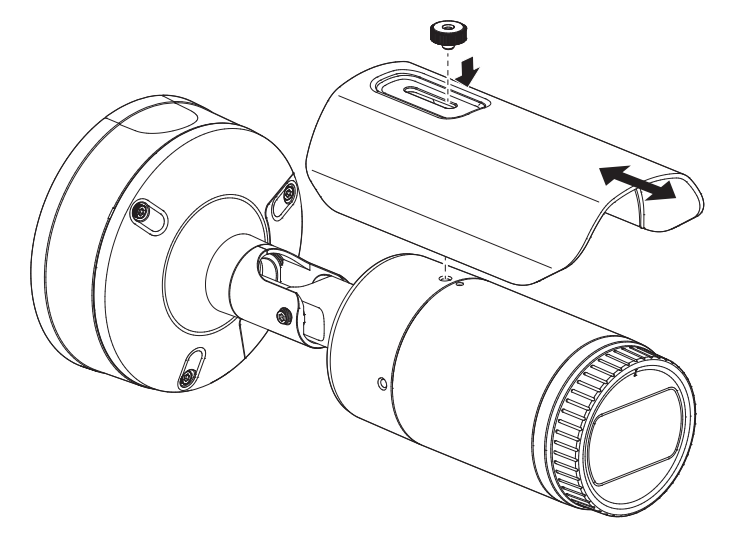

When you install it outside of the building, please waterproof it with waterproof butyl rubber tape (can be purchased in stores) so that water does not leak from the gap of the cable connected to the outside.

- 1. Connect the power, I/O, and network cables.
- 2. Wrap the black cable jacket (Area A) and the cable connection area with waterproof (butyl rubber) tape so that more than half of the butyl rubber tape is overlapped.

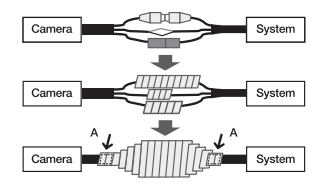

- If the cable jacket is not waterproofed properly, then it can directly cause leakage. Make sure to protect the cable with a dense layer of taping.
	- ` Waterproof butyl tape is made of butyl rubber that can be stretched to twice its normal length.

## box camera

#### WHAT'S INCLUDED

As for each sales country, accessories are not the same.

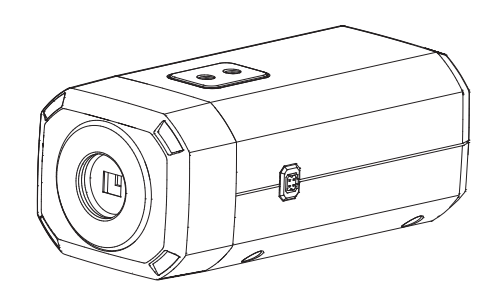

<XNB-9002/XNB-8002>

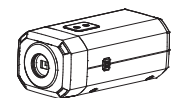

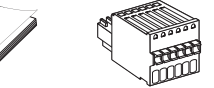

Option (not included)

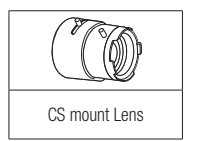

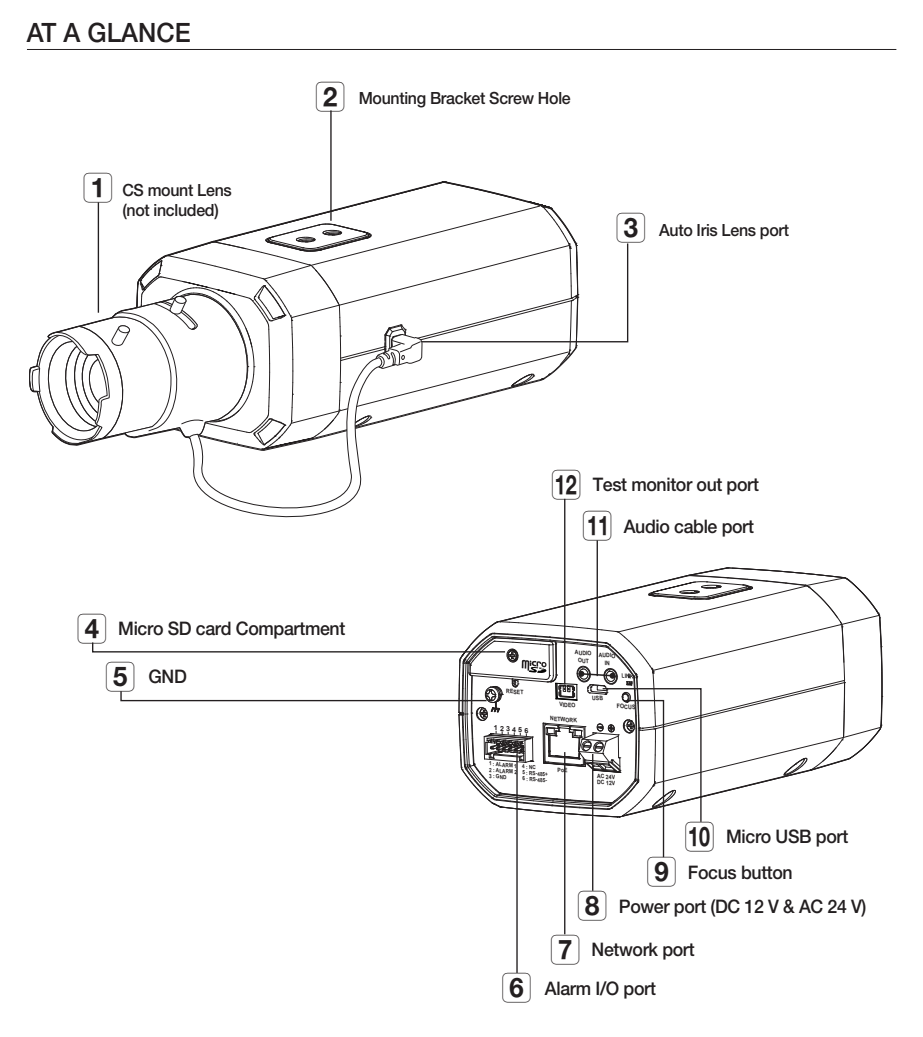

#### MOUNTING THE LENS

Disconnect the power before proceeding.

M ` The CS mount Lens are not included in the product package. It is recommended that megapixel lens are use on this camera to optimise performance.

#### Mounting the CS mount Lens on a camera

Turn the CS mount Lens clockwise to attach it.

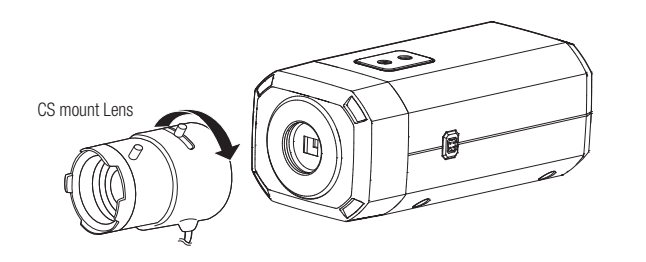

#### Connecting the Auto Iris Lens connector

Plug the Auto Iris Lens connector of the lens in the camera connecting groove.

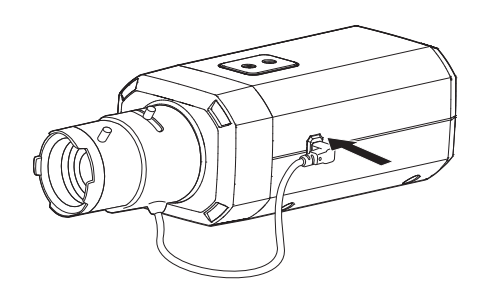

#### Focusing

Select a target to film, turn the zoom lever of the lens to adjust the magnification and then focus the lens so that target is clearly displayed.

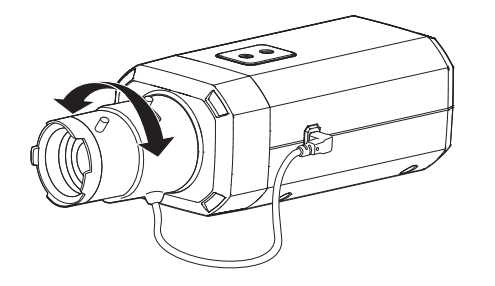

- After focusing with the zoom lever of the lens, press the [FOCUS] button on the rear of the camera to adjust the lens even more clearly.
	- " The i-CS lens is equipped with a motor so it can be adjusted with the web viewer for zoom / focus adjustment and iris open / close.

#### INSERTING/REMOVING A MICRO SD CARD

#### Inserting a Micro SD card

Insert a Micro SD card in the arrow direction shown in the figure.

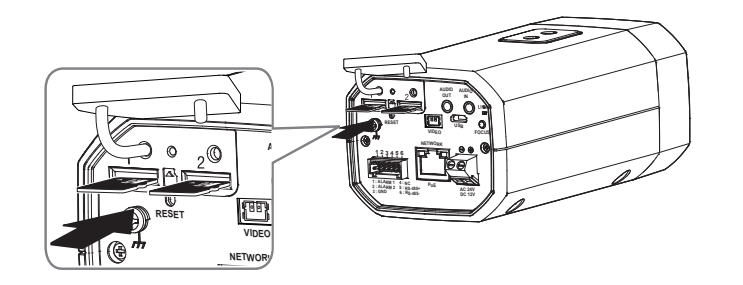

- **RESET BEFore installing the camera, the Micro SD card should be inserted while the power source and the body are separated.** 
	- $\blacksquare$  Do not forcefully insert it in the reverse direction. It might damage your Micro SD card and your product.
	- > When it rains or the humidity is high, insertion or ejection of a Micro SD card is not recommended.
	- " When installing/removing the Micro SD card, make sure you put the product body on a flat ground before working on it in order to prevent accidents due to loss or drop of any parts.

#### Removing a Micro SD card

Gently press down on the exposed end of the Micro SD card as shown in the diagram to eject the Micro SD card from the slot.

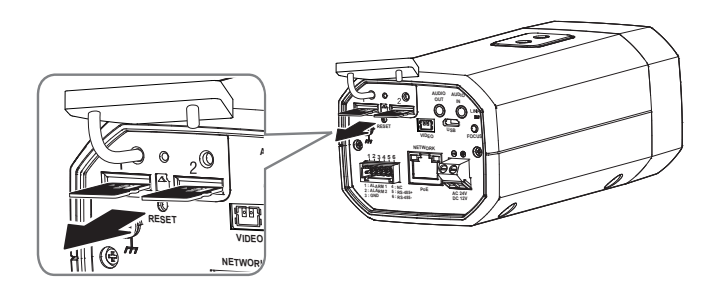

- Before removing the Micro SD card, in <**Storage**>, set the device to <**Off**> and press the [Apply] button and turn the camera off camera off.
	- ` If you turn off the camera or remove the Micro SD card that contains data from the product, the data may be lost or damaged.

#### ADJUSTING THE MONITORING DIRECTION FOR THE CAMERA

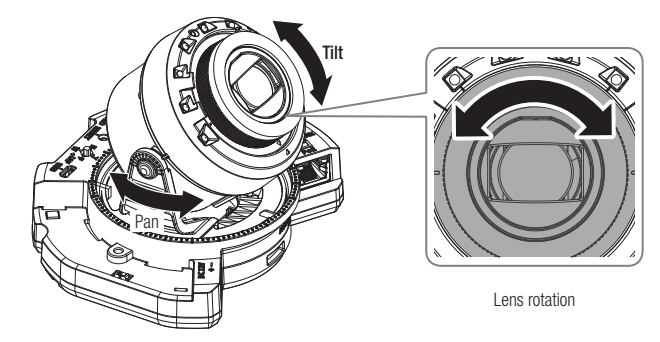

#### **• Adjusting the monitoring direction**

You can adjust the camera direction only when the camera is fixed on the ceiling. At this time, rotating the main body of the camera in the left and right direction is called PAN, and adjusting the angle of the camera is called TILT.

- The pan angle is 0˚ 360˚.
- The tilt angle is -45˚ 85˚.
- The rotation angle is 0˚ 355˚.
- In 75° or more tilt angle, a blockage of view or burred image may occur in some part of the screen depending on the zoom magnification.
	- ` Do not forcefully rotate or press the focus/zoom lens. Otherwise, the focus might not work properly due to motor failure.
- **E** Methods of adjustment
- 1. Adjust the pan angle taking account of the direction to monitor.
- 2. Adjust the horizontal angle so that the video does not flip when rotated.
- 3. Adjust the tilt angle toward the direction to monitor.

 $\blacksquare$  Adjust the direction of IR LEDs not to hinder their view by an instrument.

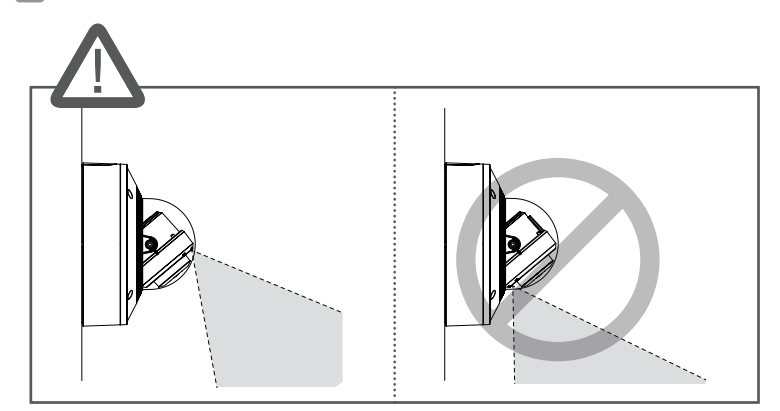

 $\blacksquare$  Adjust the direction of IR LEDs not to hinder their view by a weather cap (if any).

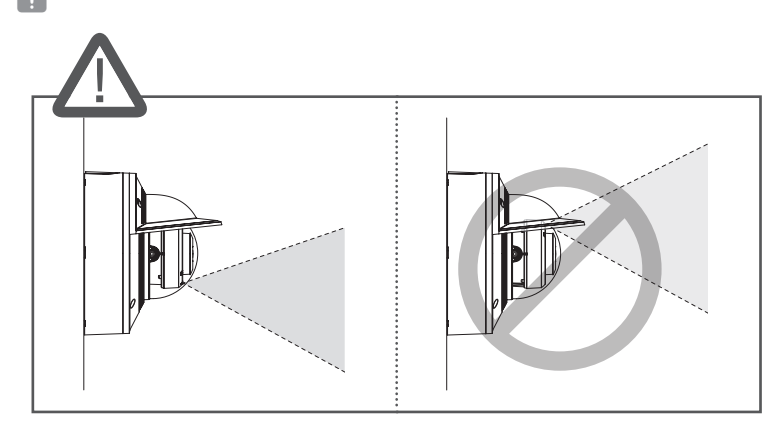

## installation & connection

#### CONNECTING WITH OTHER DEVICE

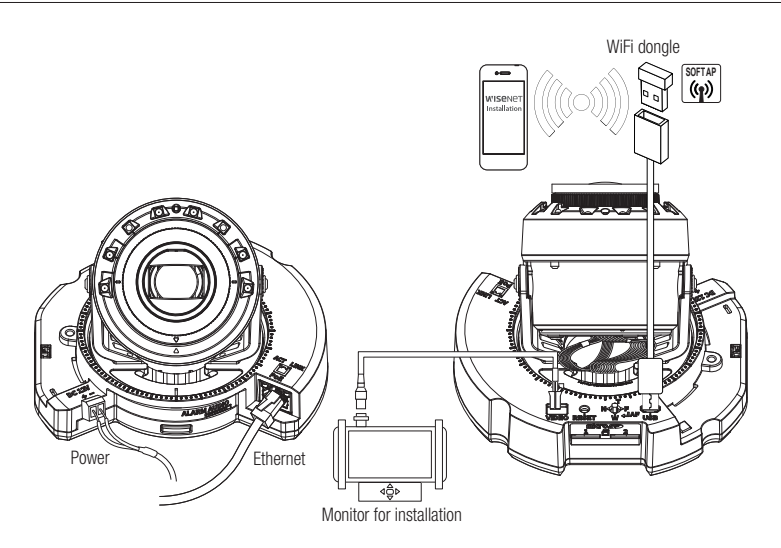

<XNV-9082R/XNV-8082R/XND-9082RV/XND-8082RV/XND-9082RF/XND-8082RF>

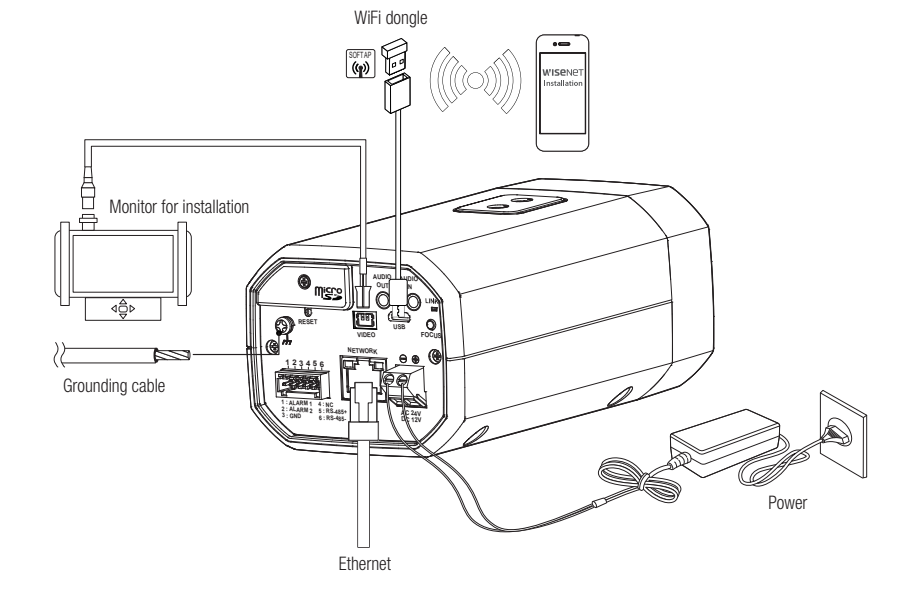

<XNB-9002/XNB-8002>

- The Test Monitor Out port of the product is provided for easier installation, and is not recommended for monitoring purposes.
	- " The Micro USB port of the product is provided for easier installation, and is not recommended for monitoring purposes.

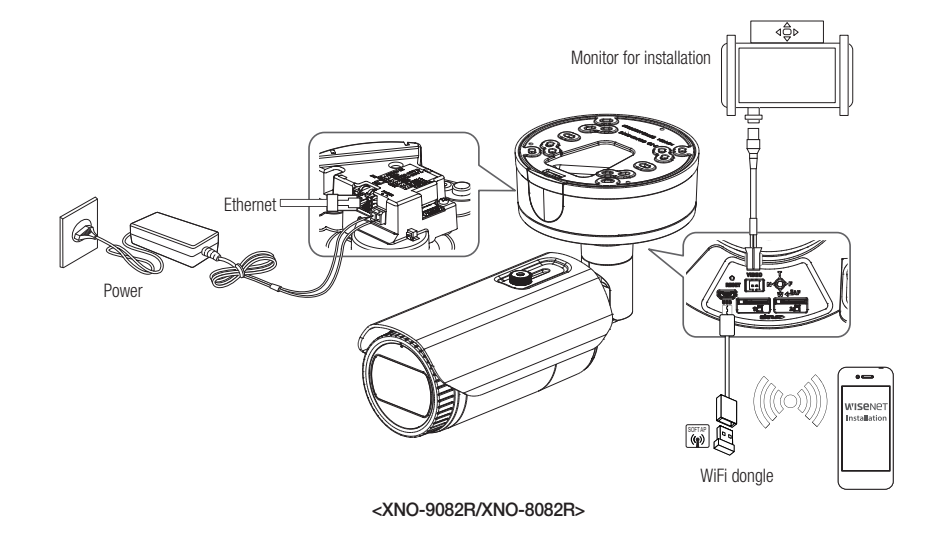

#### Ethernet Connection

Connect the Ethernet cable to the local network or to the Internet.

#### Connecting WiFi

#### Camera Setup

1. Connect OTG adapter (5-pin) and WiFi dongle to the micro USB port.

#### Smartphone Setup

- 1. Install the Wisenet Installation application.
- 2. Select the camera SSID after turning on the WiFi.
- 3. Run the Wisenet Installation application.
- 4. When you log in to the camera, the video will be connected.
- $\blacksquare$  The video will be played without being logged in during the initial connection.

5. You can adjust angle of view while watching the video through smartphone.

#### Recommended dongle manufacturer

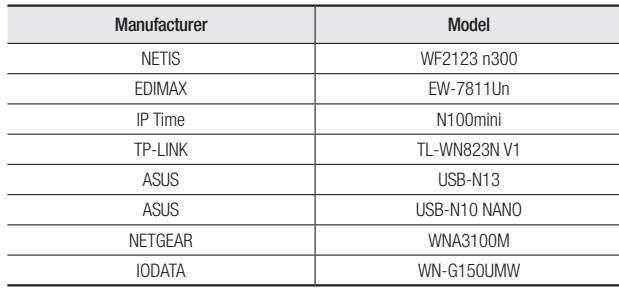

#### Power Supply

Use the screwdriver to connect each line  $(+, -)$  of the power cable to the corresponding power port of the camera.

- If the power sources for PoE and DC 12 V are simultaneously turned on, the device power will be supplied by both of PoE and DC 12 V. (XND-9082RV/XND-8082RV/XND-9082RF/XND-8082RF/XNV-9082R/XNV-8082R)
	- " When supplying PoE and DC 12V or PoE and AC 24V power at the same time, the equipment is powered by the external source (AC 24V, DC 12V). (XNO-9082R/XNO-8082R/XNB-9002/XNB-8002)
	- ` The AC power is available after purchasing an AC module (SPC-100AC). (XNV-9082R/XNV-8082R)
		- If the power sources for PoE and AC 24 V are simultaneously turned on, the external power source (AC 24 V) will be used.
	- ` You can also use a router featuring PoE to supply power to the camera.
	- Use PoE that is compliant with the IEEE 802.3af protocols.
	- ` If you want to connect an external device, you must turn off the external device before proceeding.
	- ` Connect the set and the adapter power line first, and then connect the power cable to the outlet on the wall.
	- $\blacksquare$  Be careful not to reverse the polarity when you connect the power cable.
	- $\blacksquare$  AC 24 V can be connected as non-polar.

#### Network Cable Specification

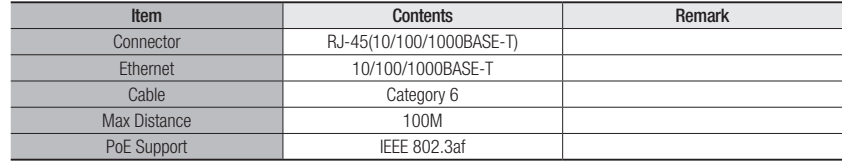

## installation & connection

#### Connecting to Audio Input/Output

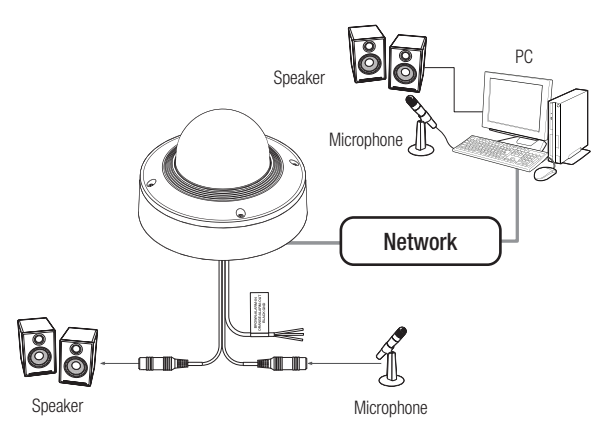

1. Connect the AUDIO IN port of the camera with the microphone or LINE OUT port of the amplifier that the microphone is connected to.

 $\mathbb{Z}$   $\blacksquare$  You can use the internal microphone of the camera without an external microphone connection (only applicable for XND-9082RV/XND-8082RV/XNB-9002/XNB-8002).

- 2. Connect the AUDIO OUT port of the camera with the speaker or LINE IN port of the amplifier that the speaker is connected to.
- 3. Check the specifications for audio input.
- Audio Codec
- Audio In : G.711 PCM (Bit Rate: 64kbps / Sampling Frequency: 8kHz), G.726 ADPCM (Bit Rate: 16Kbps, 24Kbps, 32Kbps, 40Kbps / Sampling Frequency: 8kHz), AAC (Bit Rate: 48Kbps / Sampling Frequency: 16kHz)
- Audio Out : G.711 PCM (Bit Rate: 64kbps / Sampling Frequency: 8kHz)
- Full duplex Audio
- Audio in (XND-9082RV/XND-8082RV/XNB-9002/XNB-8002) : Selectable (microphone/Line-in/Built-in microphone), Supported voltage: 2.5VDC (4mA), Input impedance: 2K Ohm
- Audio in (XNV-9082R/XNV-8082R/XND-9082RF/XND-8082RF/XNO-9082R/XNO-8082R) : Selectable (microphone/Line-in), Supported voltage: 2.5VDC (4mA), Input impedance: 2K Ohm
- Audio out : Line-out (3.5mm mono jack), Maximum output: 1Vms
- Line out impedance : 600Ω
	- $\blacksquare$  In the case you access the web viewer and select an external microphone as the audio input sources in  $\lt$ **Video & Audio**  $\gt$  -<Audio setup>, the following specifications are recommended:
		- Frequency range: 40-16,000 Hz
		- Impedance: 1,500 Ω
		- Sensitivity: -40±3 dB (7.1-14.1 mV)
		- $\blacksquare$  In any of the following cases, sound classification performance may be degraded or malfunction:
		- If gunshot sounds are heard continuously in a short interval (e.g. machine gun sound) rather than a one-time gunshot sound
		- If the noise is too loud for the noise and the target sound to be distinguished
		- If two or more of different sounds are registered simultaneously
		- If the sound classification is applied while using the noise removal function in a quiet place
		- If the source of clapping sounds or screams is close to the camera (within 1 meter)
		- If a sound that does not belong to any of the sound classification categories (airplanes sound, siren sound, etc.) is loudly heard all of sudden
		- If external microphone does not meet the recommended specifications

#### Connecting to the I/O port box

Connect the Alarm I/O cable to the corresponding port of the port box.

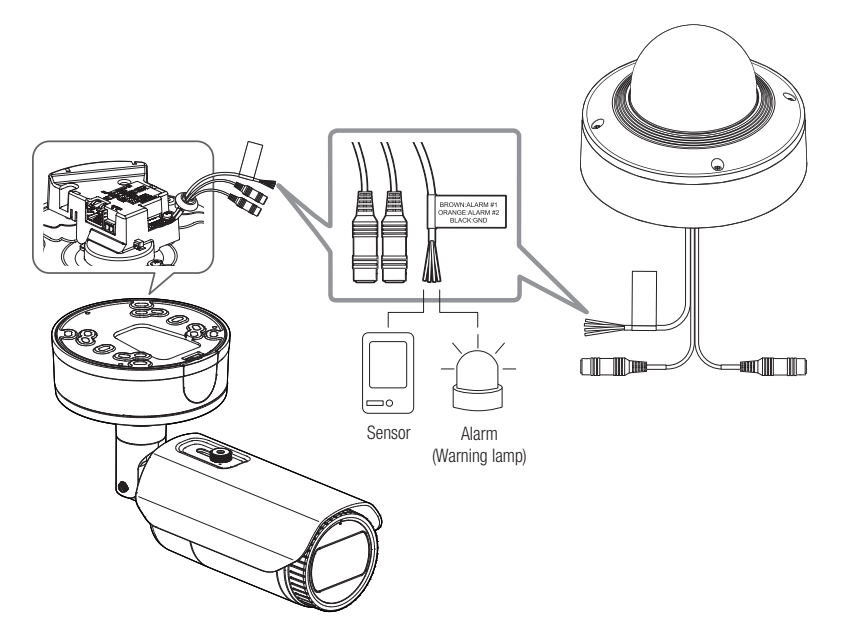

<XNV-9082R/XNV-8082R/XND-9082RV/XND-8082RV/XND-9082RF/XND-8082RF/XNO-9082R/XNO-8082R>

#### Alarm-related Connector

 $\Box$   $\blacksquare$  Make sure to connect the provided audio/alarm cable before use.

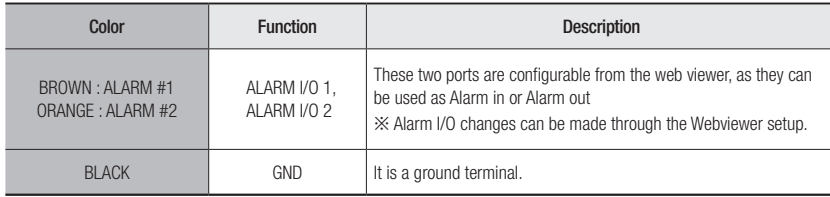

#### Connecting to the I/O port box(XNB-9002/XNB-8002)

Connect the Alarm I/O cable to the corresponding port of the port box.

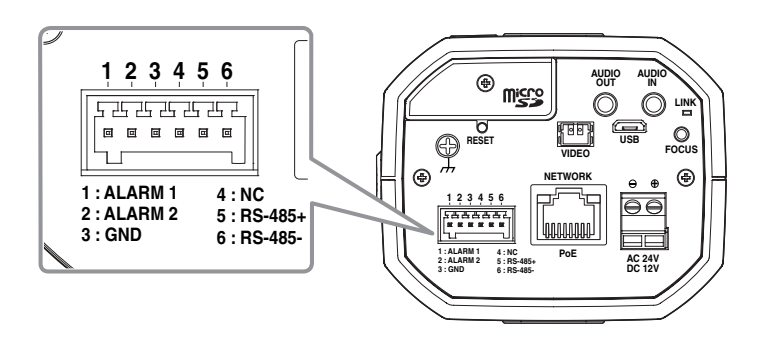

<XNB-9002/XNB-8002>

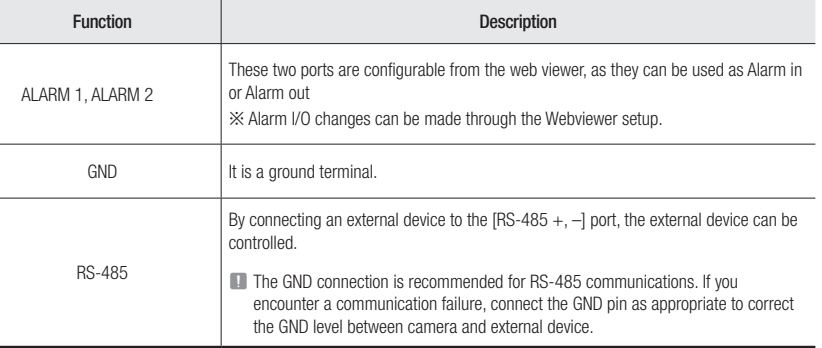

#### To connect to an external sensor

To use as an Alarm IN: Connect one of the [ALARM I/O] port and the other terminal to the [GND] port.

#### Alarm In Wiring Diagram(example)

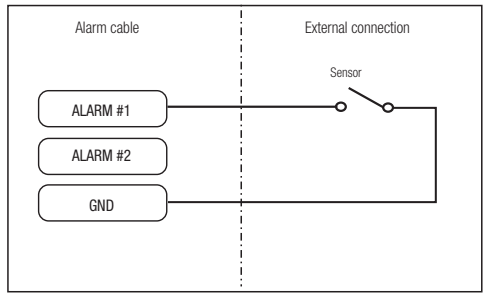

<If ALARM I/O 1 is set as an input terminal>

#### To connect to an alarm output

If devices (e.g., flashing light and siren) that exceed the voltage and current specifications are connected by using the open collector method, it may cause damage.

Refer to the alarm out connection diagram below case.

#### Alarm Out Wiring Diagram(example)

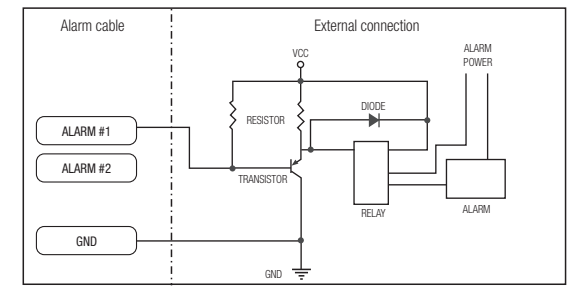

<If ALARM I/O 1 is set as an output terminal>

You can set up the network settings according to your network configurations.

## CONNECTING THE CAMERA DIRECTLY TO LOCAL AREA NETWORKING

#### Connecting to the camera from a local PC in the LAN

- 1. Launch an Internet browser on the local PC.
- 2. Enter the IP address of the camera in the address bar of the browser.

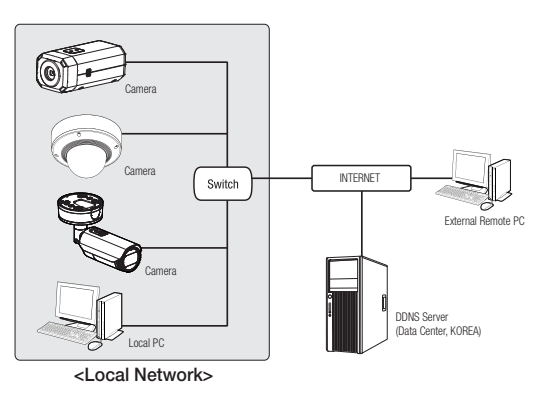

- **M**  $\blacksquare$  A remote PC in an external Internet out of the LAN network may not be able to connect to the camera installed in the intranet if the port-forwarding is not properly set or a firewall is set. In this case, to resolve the problem, contact your network administrator.
	- ` By factory default, the IP address will be assigned from the DHCP server automatically. If there is no DHCP server available, the IP address will be set to 192.168.1.100. To change the IP address, use the Device Manager. For further details on Device Manager use, refer to "Using Device Manager". (Page 48)

#### CONNECTING THE CAMERA DIRECTLY TO A DHCP BASED DSL/CABLE MODEM

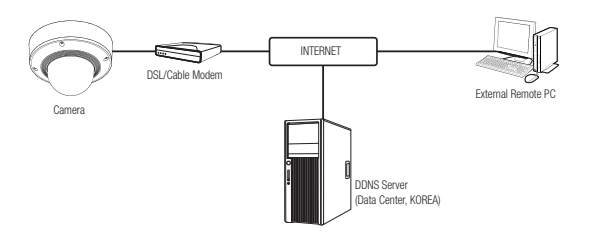

- 1. Connect the user PC directly with the network camera.
- 2. Run the Device Manager and change the IP address of the camera so that you can use the web browser on your desktop to connect to the Internet.
- 3. Use the Internet browser to connect to the web viewer.
- 4. Move to [Setup] page.
- 5. Move to [Network] [DDNS] and configure the DDNS settings.
- 6. Move to [Basic] [IP & Port], and set the IP type to [DHCP].
- 7. Connect the camera, which was removed from your PC, directly to the modem.

8. Restart the camera.

- For information on how to set DDNS, refer to the online help of Web Viewer.
	- For information on how to set the IP format, refer to the online help of Web Viewer.

#### USING DEVICE MANAGER

- 
- M = Device manager program can be downloaded from <**Support>-<Online Tool>** menu at Hanwha Techwin website (http://www. hanwha-security.com).
	- $\blacksquare$  More instructions of Device Manager can be found at <**Help**> menu of the main page.

#### AUTOMATICALLY SEARCHING CAMERA

If a camera is connected to the same network of the PC where device manager is installed, you can find network camera by using search function.

- 1. Click <Search> at the main page of device manager.
- 2. Check the camera from the list.
	- Check MAC address at the sticker attached to the camera.

#### CONFIGURING IP ADDRESS

If you want to change camera network setting, <**Login OK**> sign must be displayed at <**Status**>. Click <Authentication> at the main page to log in.

#### Configuring Static IP

Manually insert and configure IP address & port information.

- 1. Click the camera from the list that you want the change the IP setting.
- 2. Click <IP Assign> at the main page of device manager.

#### 3. Select <Assign the following IP address>.

- IP information of the camera will be displayed as previously set.
- 4. Fill in IP & Port related categories.

# $\begin{tabular}{|c|c|} \hline \multicolumn{3}{|c|}{O} & O & & & & & & & & & \\ \hline \multicolumn{2}{|c|}{p} & \multicolumn{2}{|c|}{p} & \multicolumn{2}{|c|}{p} & \multicolumn{2}{|c|}{p} & \multicolumn{2}{|c|}{p} & \multicolumn{2}{|c|}{p} & \multicolumn{2}{|c|}{p} & \multicolumn{2}{|c|}{p} & \multicolumn{2}{|c|}{p} & \multicolumn{2}{|c|}{p} & \multicolumn{2}{|c|}{p} & \multicolumn{2}{|c|}{p} & \multicolumn{2}{|c$  $\langle \lambda \rho \rho \eta \rangle = - {\rm Gone}$

#### If not using a Broadband Router

For setting <IP Address>, <Subnet Mask>, and <Gateway>, contact your network administrator.

- HTTP Port : Used to access the camera using the Internet browser, defaulted to 80.
- RTSP Port: A port that controls real-time streaming. The initial value is 554.

#### If using a Broadband Router

- IP Address : Enter an address falling in the IP range provided by the Broadband Router.
- ex) 192.168.1.2~254, 192.168.0.2~254, 192.168.XXX.2~254
- Subnet Mask: The <Subnet Mask> of the Broadband Router will be the <Subnet Mask> of the camera.
- Gateway : The <Local IP Address> of the Broadband Router will be the <Gateway> of the camera.

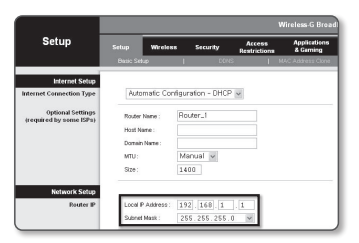

The settings may differ depending on the connected Broadband Router model.

For more information, refer to the user manual of the applicable router.

For more information about port forwarding of the broadband router, refer to "Port Range Forward (Port Mapping) Setup". (Page 50)

#### If the Broadband Router has more than one camera connected

Configure the IP related settings and the Port related settings distinctly with each other.

ex)

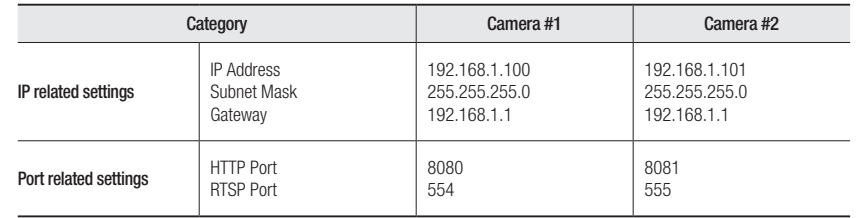

If the  $\lt$ HTTP Port $>$  is set other than 80, you must provide the  $\lt$ Port $>$  number in the address bar of the Internet browser before you can access the camera. ex) http://IP address : HTTP Port

http://192.168.1.100:8080

5. Click [Apply] Button.

6. If the success message is displayed, click [OK].

#### Configuring Dynamic IP

Receive IP address from DHCP

- Example of the Dynamic IP environment
- If a Broadband Router, with cameras connected, is assigned an IP address by the DHCP server
- If connecting the camera directly to modem using the DHCP protocols
- If IPs are assigned by the internal DHCP server via the LAN
- 1. Click the camera from the list that you want to change the IP setting.
- 2. Click <IP Assign> at the main page of device manager.
- 3. Select <Obtain an IP address automatically (DHCP)>.
- 4. Click [Apply] button.
- 5. If the success message is displayed, click [OK].

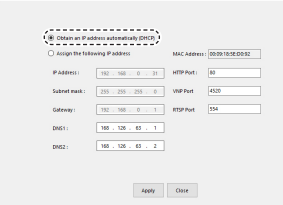

#### AUTOMATICALLY CONFIGURING IP

- 1. Click the camera from the list that you want to automatically configure the IP.
- 2. Click  $< + >$  at the main page of device manager.
	- Equipment Setting menu appears.
- 3. At the menu, click <Auto IP Configure>.
- 4. Click [Close] button.

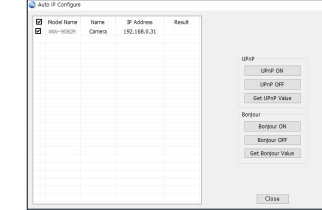

#### MANUALLY REGISTERING CAMERA

If the camera cannot be found using search function, the camera can be registered remotely by manually inserting IP information, if the camera is connected to external network.

- 1. Click <Add Devices> <Manually Add Device> at the main page of device manager.
- 2. Insert the range of IP address that you search.
- 3. Select the <Model Name> of the camera that you register, and insert HTTP port, ID, and password.
- 4. Click [Register] button.
- 5. Check if camera is registered.
	- Check MAC address at the sticker attached to the camera.

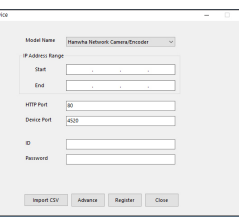

#### PORT RANGE FORWARD (PORT MAPPING) SETUP

If you have installed a Broadband Router with a camera connected, you must set the port range forwarding on the Broadband Router so that a remote PC can access the camera in it.

#### Manual Port Range Forwarding

- 1. From the Setup menu of the Broadband Router, select <Applications & Gaming> - <Port Range Forward>. For setting the port range forward for a third-party Broadband Router, refer to the user guide of that Broadband Router.
- 2. Select <TCP> and <UDP Port> for each connected camera to the Broadband Router.

The number of each port to be configured to the IP router should be set according to the port number designated in <Setup> - <Basic> - <IP & Port> on the camera web viewer.

3. When done, click [Save Settings]. Your settings will be saved.

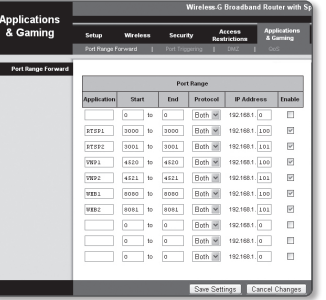

- Setting up Port Range Forward for several network cameras
- You can set a rule of Port Forwarding on the Broadband Router device through its configuration web page.
- A user can change each port using the camera setting screen.

When Camera1 and Camera2 are connected to a router :

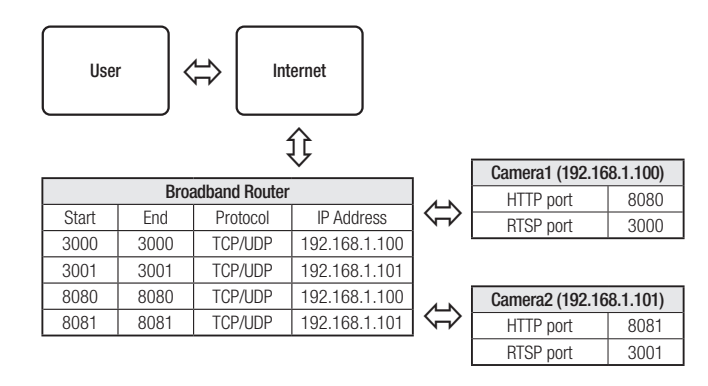

- POR Port forwarding setting is an example of setting CISCO IP router.
	- $\blacksquare$  The settings may differ depending on the connected Broadband Router model. For more information, refer to the user manual of the applicable router.

Port forwarding can be done without additional router setup if the router supports the UPnP (Universal Plug and Play) function. After connecting the network camera, select the checkbox from the menu <**Quick connect>** in <**Wisenet DDNS**> in "Settings -> Network -> DDNS".

#### CONNECTING TO THE CAMERA FROM A SHARED LOCAL PC

1. Run device manager.

It will scan for connected cameras and display them as a list.

2. Double-click a camera to access. The Internet browser starts and connects to the camera.

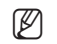

Access to the camera can also be gained by typing the camera's IP address in the address bar of the Internet browser.

#### CONNECTING TO THE CAMERA FROM A REMOTE PC VIA THE INTERNET

On a remote computer that is not in the Broadband Router's network cluster is not allowed, users can access cameras within a Broadband Router's network by using the camera's DDNS URL.

- 1. Before you can access a camera in the Broadband Router network, you should have set the port range forward for the Broadband Router.
- 2. From the remote PC, launch the Internet browser and type the DDNS URL address of the camera, or the IP address of the Broadband Router in the address bar. ex) http://ddns.hanwha-security.com/ID
- $\mathbb{Z}$  = To use Wisenet DDNS, sign up at the Wisenet DDNS homepage (http://ddns.hanwha-security.com) and register the product at [My DDNS]>[Register Product].

#### CONNECTING TO THE CAMERA

#### Normally, you would

- 1. Launch the Internet browser.
- 2. Type the IP address of the camera in the address bar. ex) • IP address (IPv4) : 192.168.1.100 → http://192.168.1.100
	- the Login dialog should appear.

If the HTTP port is other than 80

- IP address (IPv6) : 2001:230:abcd: ffff:0000:0000:ffff:1111
- → http://[2001:230:abcd:ffff:0000:0000:ffff:1111] the Login dialog should appear.

## $\rightarrow$  C (D) Not secure 192,168,1,100  $\theta$  A Signin http://192.168  $\begin{tabular}{|c|c|c|} \hline \textbf{Spin} & \textbf{Comcl} \\\hline \end{tabular}$

#### 1. Launch the Internet browser.

- 2. Type the IP address and HTTP port number of the camera in the address bar. ex) IP address : 192.168.1.100:HTTP Port number(8080)
	- $\rightarrow$  http://192.168.1.100:8080 the Login dialog should appear.

#### Using URL

- 1. Launch the Internet browser.
- 2. Type the DDNS URL of the camera in the address bar. ex) URL address : http://ddns.hanwha-security.com/ID - the Login dialog should appear.

 $\blacksquare$  Network connection is disabled in the LAN only environment.

#### Connecting via UPnP

- 1. Run the client or operating system in support of the UPnP protocol.
- 2. Click the camera name for search.

In the Windows operating system, click the camera name searched from the network menu.

- The login window is displayed.

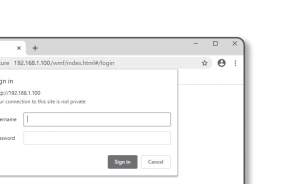

#### Connecting via Bonjour

- 1. Run the client or operating system in support of the Bonjour protocol.
- 2. Click the camera name for search.
	- In the Mac operating system, click the camera name searched from the Bonjour tab of Safari.
	- The login window is displayed.

#### To check the DDNS address

If the camera is connected directly to a DHCP-based cable modem or DSL modem, the IP address will change each time it tries to connect to the ISP (the company you subscribed to). If this is the case, you will not be informed of the IP address changed by DDNS.

Once you register a dynamic IP-based device with the DDNS server, you can easily check the changed IP when you try to access the device.

To register your device to the <DDNS> server, visit http://ddns.hanwha-security.com and register your device first, and then set the Web Viewer's <Network> - <DDNS> to <Wisenet DDNS>, as well as providing <Product ID> that had been used for DDNS registration.

#### PASSWORD SETTING

When you access the product for the first time, you must register the login password.

- $\blacksquare$  For a new password with 8 to 9 digits, you must use at least 3 of the following: uppercase/lowercase letters, numbers and special characters. For a password with 10 to 15 digits, you must use at least 2 types of those mentioned.
	- Special characters that are allowed. :  $\sim$ '!@#\$%^\*()\_-+=|{|[.?/
	- $\blacksquare$  For higher security, you are not recommended to repeat the same characters or consecutive keyboard inputs for your passwords.
	- If you lost your password, you can press the [RESET] button to initialize the product. So, don't lose your password by using a memo pad or memorizing it.

#### LOGIN

Whenever you access the camera, the login window appears. Enter the User ID and password to access the camera.

- 1. Enter "admin" in the <User name> input box. The administrator ID, "admin", is fixed and can not be changed.
- 2. Enter the password in the <Password> input field.
- 3. Click [Sign in].

If you have logged in successfully, you will the Live Viewer screen.

- $\blacksquare$   $\blacksquare$  When you access the camera web viewer, pay special attention to the security by checking whether the image data is encrypted.
- **M**  $\blacksquare$  If you check the "Remember my credentials" option when your input is done, in future you will be logged in automatically without being prompted to enter the login information.
	- ` You will experience the best video quality if the screen size is 100%. Reducing the ratio may cut the image on the borders.

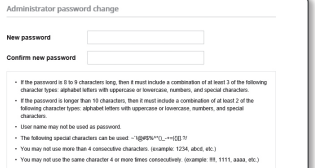

Apply

#### CAMERA WEB VIEWER SETUP

- 1. Click the  $[Setup ( \cdot )]$  icon.
- 2. The Settings window appears.
- 3. You can configure settings for the camera's basic information, video, audio, network, event, analysis, and system over the network.
- 4. Click <**Help (** $\textcircled{?}$ **)** > to view detailed descriptions of each function.

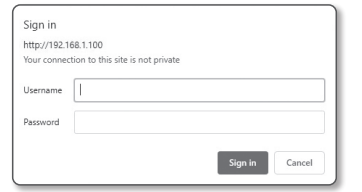

#### TROUBLESHOOTING

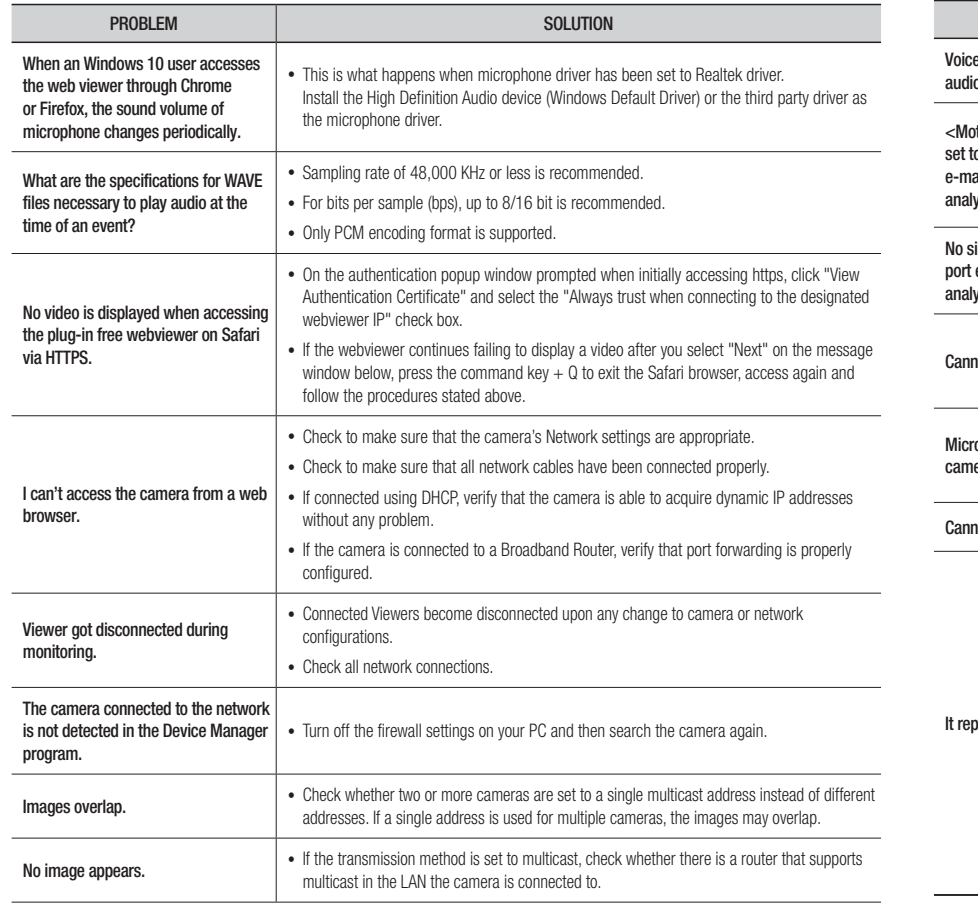

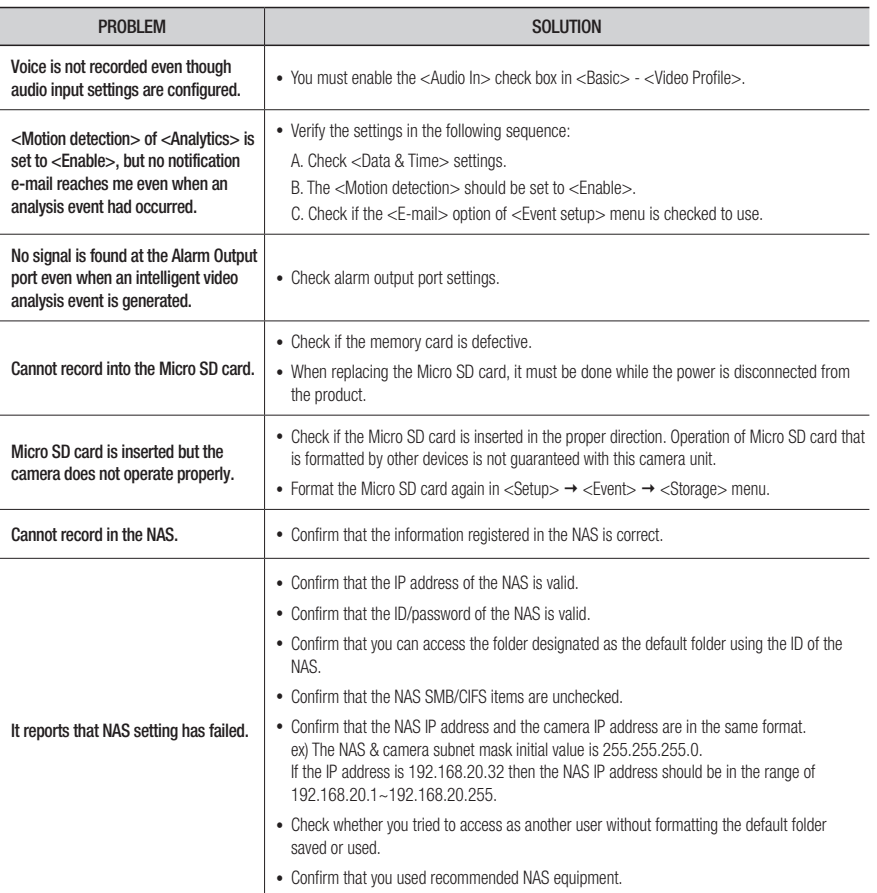

Any changes or modifications in construction of this device which are not expressly approved by the party responsible for compliance could void the user's authority to operate the equipment.

This device complies with part 15 of the FCC Rules. Operation is subject to the following two conditions: (1) This device may not cause harmful interference, and (2) this device must accept any interference received, including interference that may cause undesired operation.

## FC CE

This equipment has been tested and found to comply with the limits for a Class A digital device, pursuant to part 15 of the FCC Rules. These limits are designed to provide reasonable protection against harmful interference when the equipment is operated in a commercial environment. This equipment generates, uses, and can radiate radio frequency energy and, if not installed and used in accordance with the instruction manual, may cause harmful interference to radio communications. Operation of this equipment in a residential area is likely to cause harmful interference in which case the user will be required to correct the interference at his own expense.

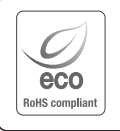

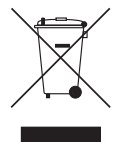

#### Correct Disposal of This Product (Waste Electrical & Electronic Equipment)

(Applicable in the European Union and other European countries with separate collection systems)

This marking on the product, accessories or literature indicates that the product and its electronic accessories (e.g. charger, headset, USB cable) should not be disposed of with other household waste at the end of their working life. To prevent possible harm to the environment or human health from uncontrolled waste disposal, please separate these items from other types of waste and recycle them responsibly to promote the sustainable reuse of material resources.

Hanwha Techwin cares for the environment at all product manufacturing stages, and is taking measures to provide

The Eco mark represents Hanwha Techwin's devotion to creating environmentally friendly products, and indicates

Household users should contact either the retailer where they purchased this product, or their local government office, for details of where and how they can take these items for environmentally safe recycling. Business users should contact their supplier and check the terms and conditions of the purchase contract. This product and its electronic accessories should not be mixed with other commercial wastes for disposal.

## $\boxtimes$

#### Correct disposal of batteries in this product

customers with more environmentally friendly products.

that the product satisfies the EU RoHS Directive.

(Applicable in the European Union and other European countries with separate battery return systems.)

This marking on the battery, manual or packaging indicates that the batteries in this product should not be disposed of with other household waste at the end of their working life. Where marked, the chemical symbols Hg, Cd or Pb indicate that the battery contains mercury, cadmium or lead above the reference levels in EC Directive 2006/66. If batteries are not properly disposed of, these substances can cause harm to human health or the environment.

To protect natural resources and to promote material reuse, please separate batteries from other types of waste and recycle them through your local, free battery return system.

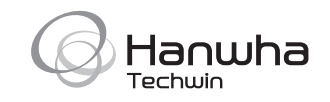